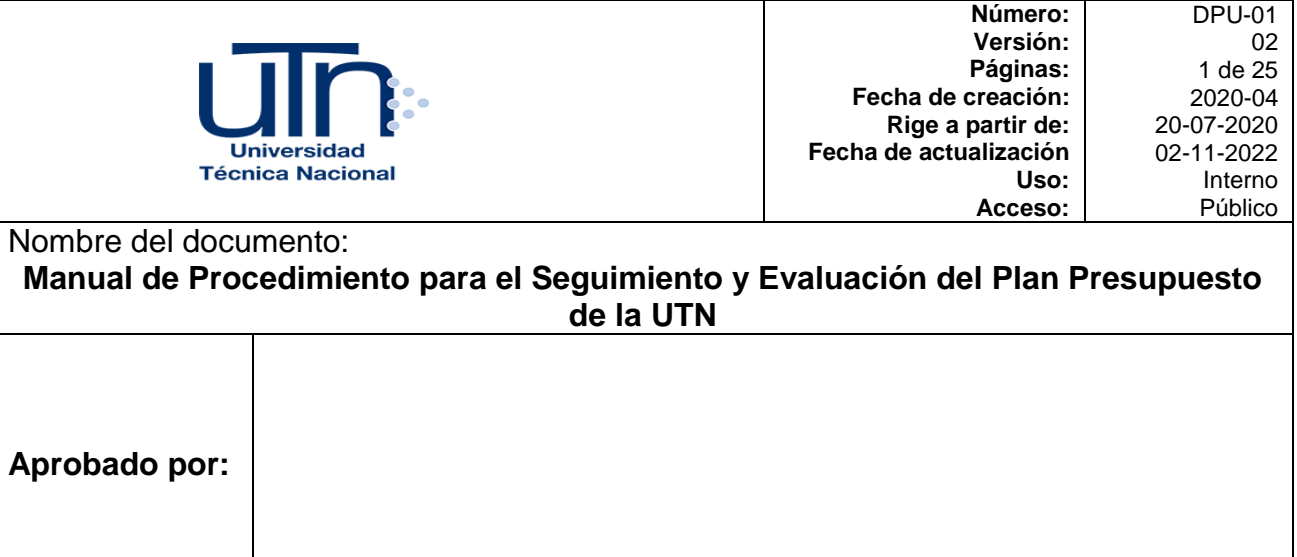

# **1. Objetivo**

Establecer las acciones necesarias para el Seguimiento y la Evaluación del Plan Presupuesto de la Universidad Técnica Nacional, con el fin de apoyar tanto la ejecución física de los planes operativos y estratégicos programados, así como la ejecución eficiente de los recursos presupuestarios asignados y el proceso de rendición de cuentas, alineado con los requerimientos institucionales.

# **2. Alcance**

Todas las dependencias responsables y ejecutoras del proceso de Planificación y Presupuestación Operativa.

# **3. Área emisora**

El documento es formulado por el Área de Evaluación Institucional, de la Dirección de Planificación Universitaria y el Área de Presupuesto de la Dirección de Gestión Financiera.

# **4. Definiciones**

**a) Avatar:** Sistema informático que utiliza la Universidad Técnica Nacional, como herramienta imprescindible para el trabajo, dirigido a la toma de decisiones y optimización de los recursos y que está conformado por módulos que apoyan la gestión académica y administrativa financiera de la institución.

- **b) Google Looker Studio:** Herramienta gratuita de Google, la cual permite presentar los datos por medio de reportes y paneles interactivos que se trabajan en línea, por lo cual son fáciles de consultar y compartir. Anteriormente el nombre que se utilizaba para dicha herramienta era Google Data Studio.
- **c) Intranet:** Plataforma informática que permite a los responsables visualizar los proyectos incluidos en el PAO y poder ingresar el avance de ejecución física en el periodo en evaluación.
- **d) Reporte Looker Studio de Seguimiento Físico y Presupuestario:**  Reportes digitales generados trimestralmente por medio de la herramienta Google Looker Studio, donde se evidencian los avances de la ejecución física y presupuestaria de las instancias Universitarias. Se desarrolla un reporte por cada Sede, AU y CFPTE, y contemplan los proyectos rutinarios, operativos y estratégicos.
- **e) Reporte Looker Studio de Evaluación Física y Presupuestaria:** Reportes digitales realizados a final de año en la herramienta Google Looker Studio, sobre los niveles de cumplimiento logrado desde la parte física y presupuestaria para cada una de las Sedes Universitarias, AU y CFPTE, y contemplan los proyectos rutinarios, operativos y estratégicos.
- **f) Informe de Cumplimiento de Objetivos y Metas Físicas y Presupuestarias del Plan Presupuesto:** Documento generado semestralmente, a partir de la información brindada por las instancias responsables de los proyectos rutinarios, operativos y estratégicos de las Sedes, AU y del CFPTE; que permite identificar el grado de cumplimiento obtenido desde la parte física y presupuestaria**.** Este informe incluye la totalidad de proyectos conformantes del PAO y se presenta a la CGR por medio del SIPP, una vez aprobado por el CU.
- **g) Plan Presupuesto:** Documento institucional donde se determinan los planes de acción y su presupuesto a ejecutar por las distintas instancias de la Universidad, durante el lapso de un año.
- **h) Planes de Acción:** Matrices establecidas en el PAO, donde se indica el proyecto, unidad ejecutora, objetivo estratégico del programa, objetivo estratégico institucional, meta, indicador, fórmula del indicador, unidad de medida; en conjunto con el presupuesto que se subdivide en partida objeto del gasto, origen y monto en colones. (Anexo 6).
- **i) Rendición de Cuentas:** Giras realizadas en el l y ll trimestre del año donde se expone a la comunidad universitaria, instituciones públicas, organizaciones, empresas, sociedad los principales logros obtenidos por la Universidad físicos y presupuestarios del período.

# **5. Siglas**

- **a) AEI:** Área de Evaluación Institucional.
- **b) APP:** Área de Planeamiento y Programación.
- **c) AU:** Administración Universitaria.
- **d) CFPTE:** Centro de Formación Pedagógica y Tecnología Educativa.
- **e) CU:** Consejo Universitario.
- **f) CGR:** Contraloría General de la República.
- **g) DPU**: Dirección de Planificación Universitaria.
- **h) DGF:** Dirección de Gestión Financiera.
- **i) PAO:** Plan Anual Operativo.
- **j) SIPP:** Sistema de Información de Presupuesto Público.
- **k) UTN:** Universidad Técnica Nacional.

# **6. Requisitos normativos**

Estatuto Orgánico de la Universidad Técnica Nacional.

Plan Institucional de Desarrollo Estratégico.

Normativa Institucional.

Plan Nacional de la Educación Superior Universitaria Estatal.

Normas Técnicas de Presupuesto Público.

Ley General de la Administración Pública.

Ley de Administración Financiera de la República y Presupuestos Públicos.

# **7. Diagrama de Flujo**

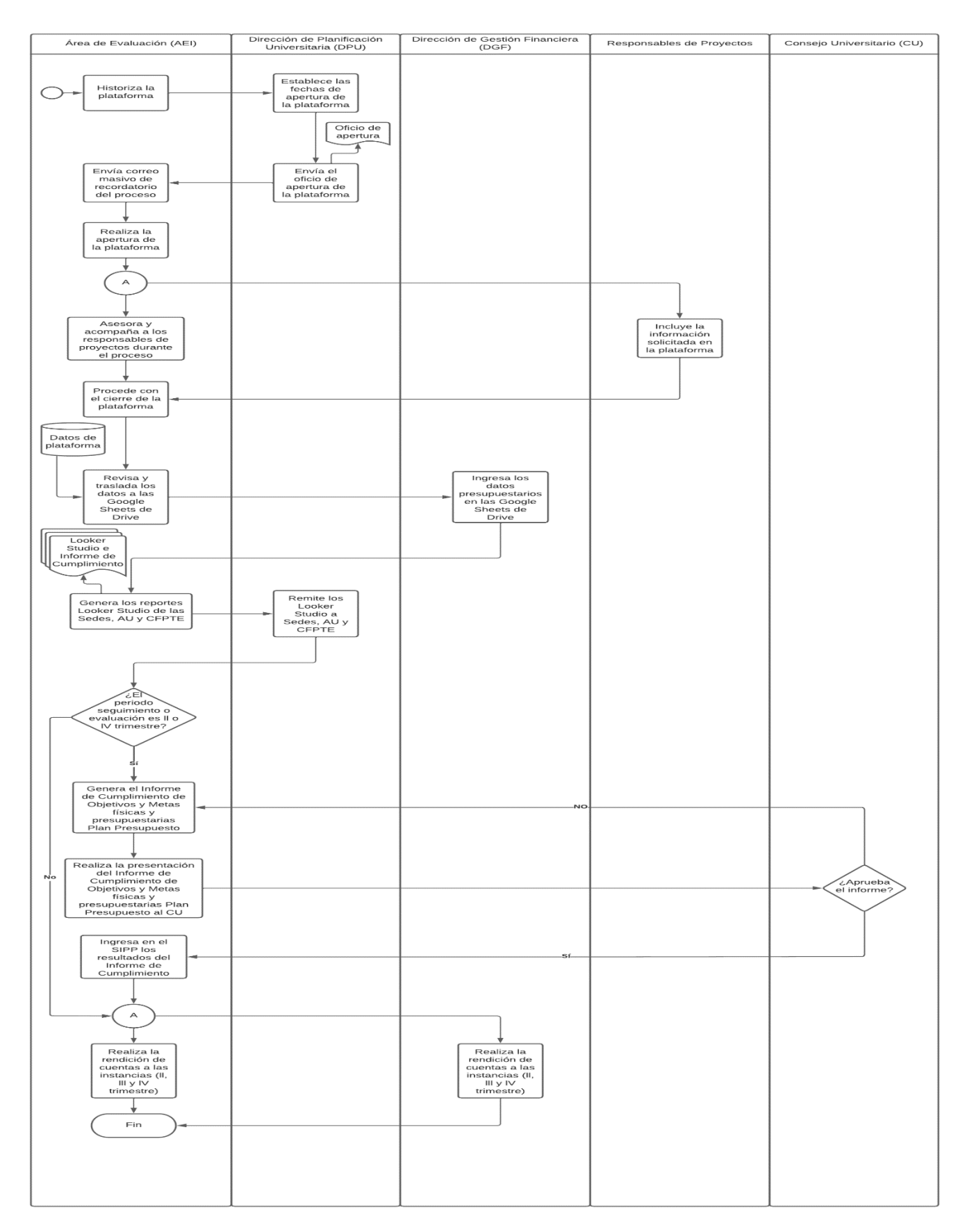

# **8. Detalle del Procedimiento para el Área de Evaluación Institucional y el Área de Presupuesto de la Dirección de Gestión Financiera.**

#### **8.1 Seguimiento y Evaluación del Plan Presupuesto**

El seguimiento y evaluación, tiene como propósito suministrar información oportuna y veraz de la ejecución física y presupuestaria, para la rendición de cuentas y toma de decisiones de las autoridades universitarias, respecto a los proyectos programados en el Plan Presupuesto.

El seguimiento físico y presupuestario se realiza de forma trimestral y su presentación es acumulativa. En total se generan siete reportes por medio de la herramienta Looker Studio trimestralmente, correspondientes a cada Sede, CFPTE y AU. De manera semestral se presentan dos informes que compilan todo el Plan Presupuesto y que es presentado al Consejo Universitario para su aprobación e incorporación de los resultados obtenidos al SIPP de la Contraloría General de la República.

La planificación operativa comprende un periodo anual y se gestiona por la plataforma de Intranet (Anexos 1 y 2), donde en un inicio con el acompañamiento del APP cada dependencia de las Sedes, CFPTE y AU, incorpora los proyectos operativos y estratégicos en su plan de acción (Anexo 6), para la elaboración de los Planes Anuales Operativos a desarrollar durante el periodo indicado.

Posteriormente, durante el año de ejecución del PAO, el AEI, por medio de la plataforma de la Intranet, realiza el seguimiento de los proyectos operativos y estratégicos en periodos trimestrales (marzo, junio y setiembre). En el mes de diciembre se genera la última apertura de la plataforma, para recolectar la información sobre los resultados finales de los proyectos, y así proceder con la evaluación anual del PAO.

La información recolectada por medio de la Intranet será el insumo para generar los reportes Looker Studio de las Sedes, CFPTE y la AU, así como los informes de seguimiento y evaluación, respectivamente.

Asimismo, la Dirección de Gestión Financiera controla a través del sistema AVATAR, la ejecución de los recursos asignados a cada uno de los proyectos que se plantean en el Plan Presupuesto, que posteriormente serán incluidos en los informes desarrollados por el AEI.

Una vez recolectados los datos acordes a los períodos establecidos, el AEI genera por medio de las Google Sheets matrices de seguimiento (Anexo 8) donde el área traslada la información sobre el avance y cumplimiento físico según corresponda, brindada por parte de los responsables de proyectos en la plataforma. Así mismo, el Área de Presupuesto incorpora en estas matrices los datos presupuestarios (Anexo 9).

Las matrices mencionadas anteriormente, posibilitan la creación de los Looker Studio, donde se generan por cada trimestre los reportes de cada Sede, CFPTE y la AU. Seguidamente, se adjunta vía oficio de la DPU el enlace del reporte Looker Studio junto con un anexo sobre su utilización; enviado a las Decanaturas, Director Ejecutivo y Rector, acorde a la instancia perteneciente.

A continuación, se describe el procedimiento:

#### **i. Historización**

La historización corresponde a la "limpieza" de los datos del periodo anterior de evaluación, que se encuentran en cada uno de los proyectos.

Aproximadamente, una semana antes de la apertura de la plataforma, el personal asistente del AEI ingresa a la intranet e historiza siguiendo los pasos del punto 4.7 del "*Manual del usuario Módulo de Evaluación de la Plataforma de Planificación"* que se encuentra en el anexo 4 de este documento.

El objetivo es que los responsables de cada proyecto puedan ingresar la información correspondiente al periodo de evaluación.

No obstante, si se presentará una situación específica se podría adelantar la historización de datos de la plataforma; exceptuando la semana de apertura de la misma.

#### **ii. Apertura**

El personal asistente del AEI es el encargado de ingresar a la intranet y habilitar la apertura de la plataforma a los responsables con proyectos adscritos al PAO.

La apertura de la plataforma se realiza en dos etapas:

- 1. La primera una semana antes con la asignación del año al Módulo de Evaluación y la habilitación de las casillas para el ingreso de matrícula por cuatrimestre (se realiza el mismo día de la historización).
- 2. la segunda, el día de inicio del proceso con la apertura de la plataforma de evaluación.

Ambas etapas se realizan siguiendo los pasos del "*Manual del usuario Módulo de Evaluación de la Plataforma de Planificación"* que se encuentra en el anexo 4 de este documento.

### **iii. Comunicación**

Desde la DPU, se establecen las fechas de apertura del proceso de evaluación física; una vez asignadas se elabora el *oficio de apertura*. (Anexo 5).

Una semana antes se envían a las unidades ejecutoras el *oficio de apertura* desde la DPU. Por otra parte, el AEI procede a enviar un correo masivo con el recordatorio del proceso a todos los funcionarios responsables de ingresar información en la Intranet.

### **iv. Ingreso de información a la plataforma**

El periodo de inclusión de la información es de al menos 5 días hábiles, con la opción de ampliar según disposiciones de la Dirección.

Durante este periodo, las unidades ejecutoras definidas para cada proyecto operativo y estratégico del PAO, cuentan con el acompañamiento del personal asistente de la AEI, para resolver las dudas que se generan durante el proceso.

Los datos solicitados en esta fase, corresponden a la ejecución física de los proyectos, donde se solicitan aspectos como el nivel de avance, cantidad absoluta lograda, observaciones o justificaciones, matrícula, cursos o actividades, y demás datos de acuerdo a la meta e indicadores establecidos en cada proyecto (Anexo 3) y son ingresados por los repsonsables.

## **v. Cierre, análisis y procesamiento de la información.**

Una vez cumplido el plazo de apertura de la plataforma para el ingreso de la información correspondiente, el personal asistente de la AEI procede a efectuar el cierre de la plataforma, siguiendo los pasos del punto 4.6 del "*Manual del usuario Módulo de Evaluación de la Plataforma de Planificación"*  que se encuentra en el anexo 4 de este documento.

Con la información recolectada en la plataforma, el personal asistente de la AEI se encarga de revisar los datos brindados por las unidades ejecutoras y solicitar correcciones o mayor información, en caso de que la misma no cumpla con los requerimientos técnicos.

### **vi. Elaboración de reportes e informes**

En los periodos trimestrales, cuando la información se encuentra validada, el personal asistente de la AEI realiza el traslado de los datos físicos a las matrices de seguimiento Google Sheets; y a su vez, el Área de Presupuesto incorpora en dichas matrices los datos presupuestarios recolectados por medio de Avatar.

Posteriormente, el AEI procede con la elaboración de los Reportes Looker Studio de Seguimiento Físico y Presupuestario de los proyectos de cada una de las Sedes, AU y CFPTE o los Reportes Looker Studio de Evaluación Física y Presupuestaria, según corresponda.

Actualmente, la información presentada en estos reportes es de forma cuantitativa y se distribuye en el mismo acorde a las áreas que presentan proyectos en ejecución durante ese año (Anexo 10). Desde la parte física, los datos presentados se componen de aspectos como meta programada, meta ejecutada, nivel de avance o cumplimiento acorde al periodo, cupos, inscripciones, entre otros; en cuanto a la parte presupuestaria, se presenta también el nivel de avance o cumplimiento logrado, presupuesto programado, presupuesto ejecutado, presupuesto comprometido y distribución entre cuentas presupuestarias.

En el l y ll semestre, el AEI debe generar además de los reportes mencionados anteriormente, el *Informe de Cumplimiento de Objetivos y Metas Físicas y Presupuestarias del Plan Presupuesto*. Ambos informes son aprobados por el CU y presentados a la CGR por medio del SIPP.

En cuanto a los informes semestrales, su distribución se genera de acuerdo a los programas presupuestarios, y lo datos presentados se clasifican en dos partes:

- 1. Una cuantitativa, donde se identifica el nivel de avance físico del proyecto y la cantidad de productos generados, de acuerdo a la meta que se propuso en la formulación del PAO; y a nivel presupuestario se determinan monetariamente los egresos del periodo y compromisos, junto con su porcentaje de ejecución y ejecución más compromiso.
- 2. Otra cualitativa, donde se identifica la problemática a resolver, población beneficiada, producto esperado y aquellos aspectos que beneficiaron o perjudicaron el avance físico y presupuestario del proyecto operativo o estratégico (desviaciones).

Cuando se generan los informes del CU y la CGR, el AEI incorpora en el documento el avance físico de los proyectos durante el primer semestre y el cumplimiento logrado a final de año; posteriormente, lo traslada a la DGF, la cual como responsable de controlar lo referente a temas de presupuesto, incluirá los avances y ejecuciones presupuestarias en los informes para cada uno de los proyectos, y los regresa al AEI. Para realizar esta labor se utiliza la información que genera el sistema AVATAR el cual está estructurado y parametrizado para dar seguimiento presupuestario a cada uno de los proyectos

Cuando la DGF, regresa los informes con los datos presupuestarios, el personal asistente de la AEI revisa nuevamente los documentos y son remitidos a la Dirección para su validación. Una vez se cuenta con la validación, la DPU envía por medio de oficio el informe generado según el periodo, al Consejo Universitario para su revisión con anterioridad a la fecha de exposición del AEI y del Área de Presupuesto ante el mismo.

### **vii. Ingreso de informe al SIPP**

El informe de Cumplimiento de Objetivos y Metas físicas y presupuestarias semestral y anual aprobado por el CU, se ingresa al SIPP de la CGR, de acuerdo a lo estipulado en las Normas Técnicas sobre Presupuesto Público (4.5.5 y 4.5.6) y según lo indicado por la CGR.

El personal asistente de la AEI procederá a incluir la información tanto del avance físico como presupuestario, del primer y segundo semestre.

Para efectos de calidad en el Informe que se presenta a la Contraloría General de la República semestralmente, cada proyecto deberá incluir el análisis de los siguientes aspectos:

- Análisis de la ejecución de los ingresos y gastos más importantes, que incluya las principales limitaciones presentadas en materia de percepción ingresos y ejecución de gastos, desarrollado por el Área de Presupuesto de la DGF.
- El resultado de la ejecución presupuestaria parcial o final (superávit o déficit). En caso de que el resultado al final del año fuera déficit, se deberá elaborar un plan de amortización, el cual debe ser aprobado por el Consejo Universitario.
- El Área de Presupuesto, deberá aportar un análisis general económicofinanciero de la Universidad, con base en la información de los estados

financieros en complemento de la ejecución presupuestaria.

- Análisis de las desviaciones físicas de mayor relevancia de lo alcanzado con respecto a lo estimado, que afectan los objetivos, metas y resultados, previamente establecidos para cada uno de los programas presupuestarios, generado por la DPU.
- La DPU debe presentar una propuesta de medidas correctivas y de acciones a seguir en procura de fortalecer el proceso de mejora continua de la gestión institucional.

### **i. Rendición de Cuentas**

Una vez enviados los Reportes Looker Studio a las Sedes, la Administración Universitaria y CFPTE, en el ll y lll trimestre se realiza por parte de la AEI y la DGF la rendición de cuentas de los resultados del seguimiento, esto con el fin de posibilitar que las personas responsables en conjunto con las unidades ejecutoras de los proyectos, identifiquen aquellos que presentan desviaciones en sus niveles de avance acorde a los esperados y generar acciones para su corrección.

Así mismo, generado y aprobado por el CU el respectivo Informe de Cumplimiento de Objetivos y Metas Físicas y Presupuestarias del Plan Presupuesto de fin de año, se estará realizando la rendición de cuentas sobre el cumplimiento de los proyectos en los primeros 3 meses del año siguiente al cierre del mismo.

# **9. Registro / datos**

La información de los resultados o avances de los proyectos del Plan Anual Operativo se incorporan por medio del software del intranet. En la página web: <https://intranet.utn.ac.cr/?q=planificacion>

# **10. Entradas y salidas**

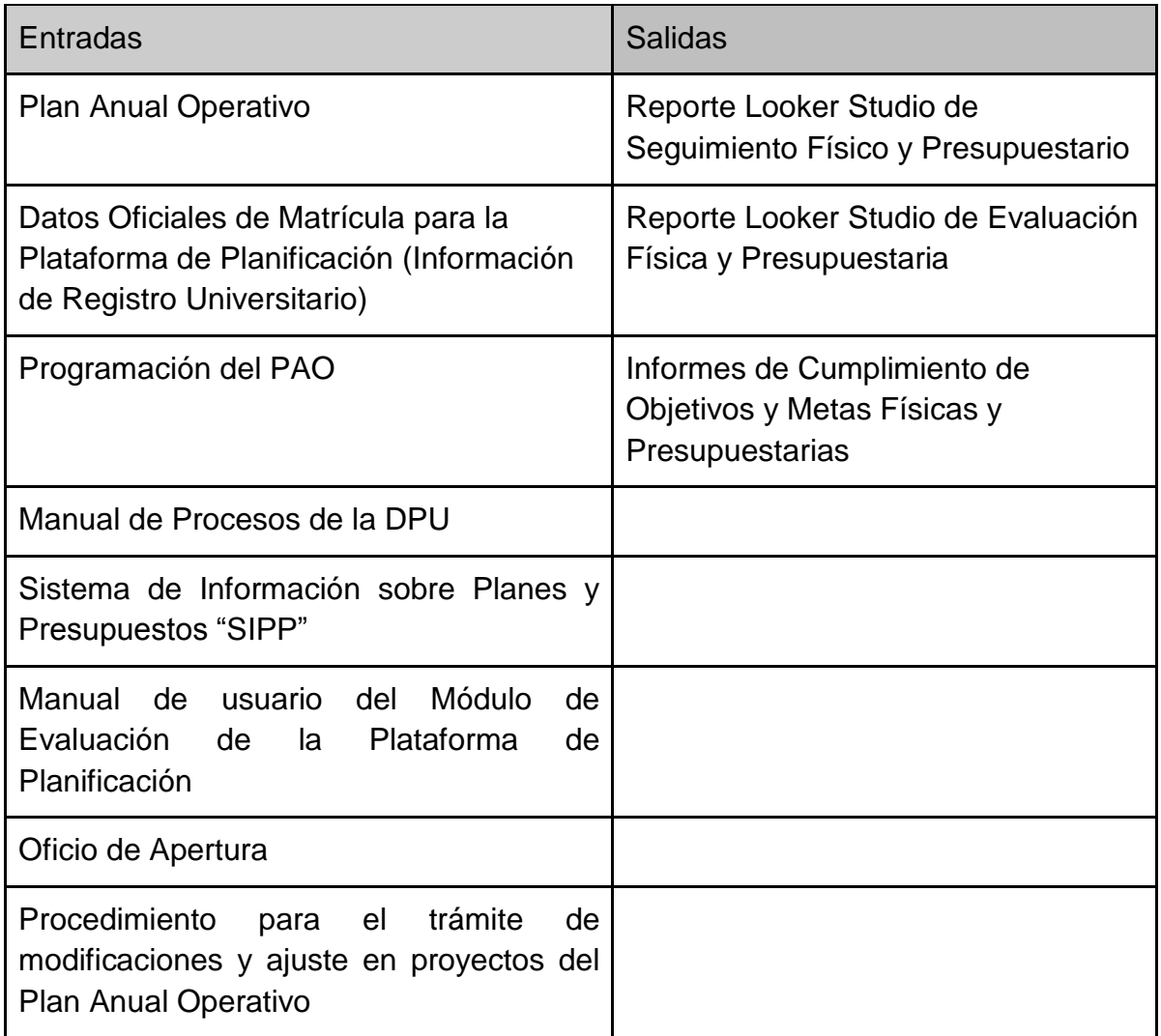

# **11. Tabla RACI**

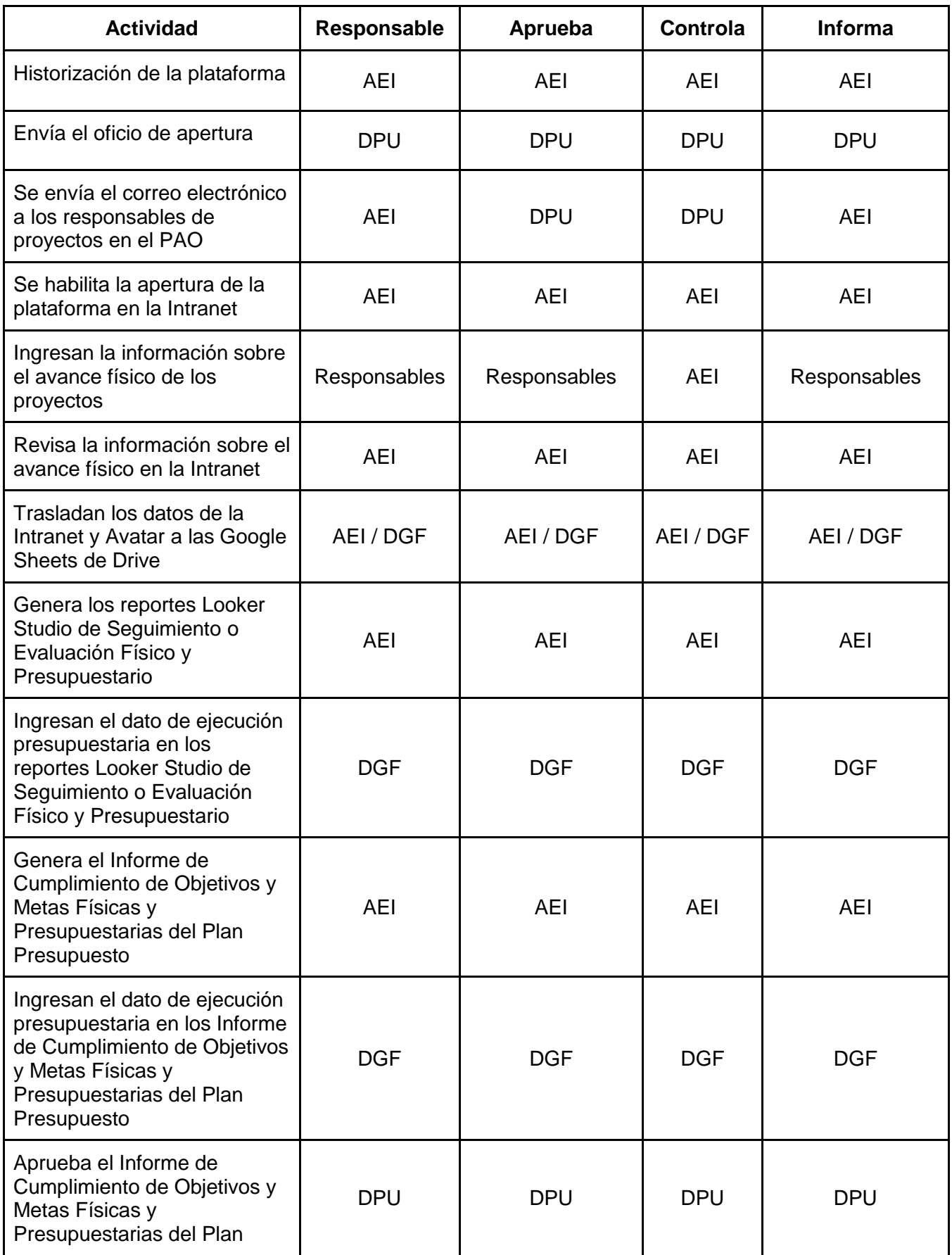

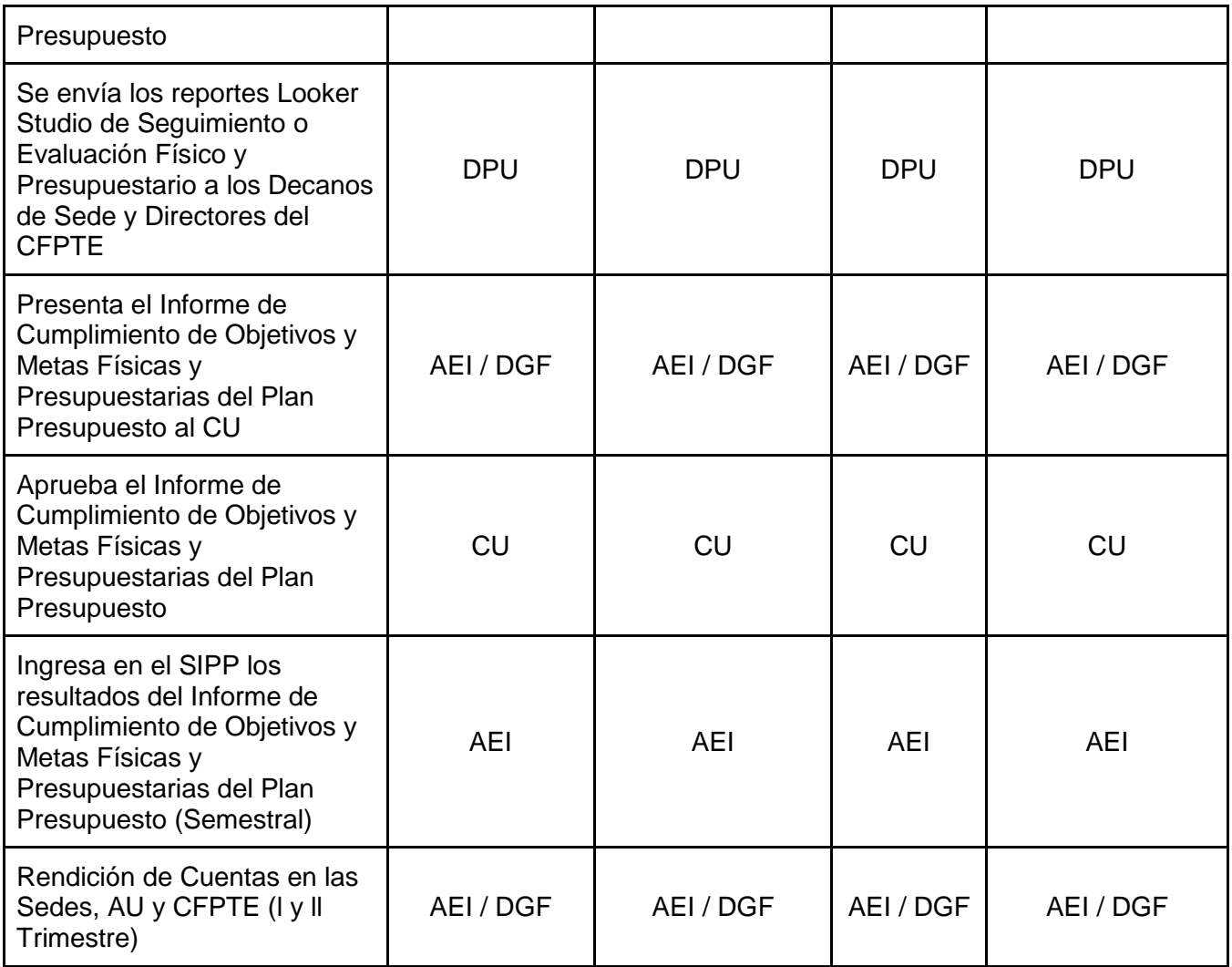

# **12. Historial de cambios**

# **Elaborado por:**

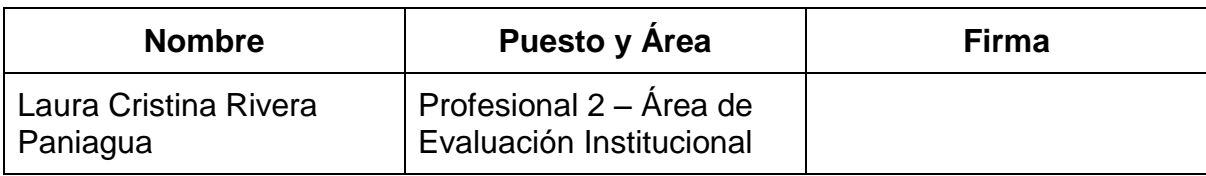

# **Revisado por:**

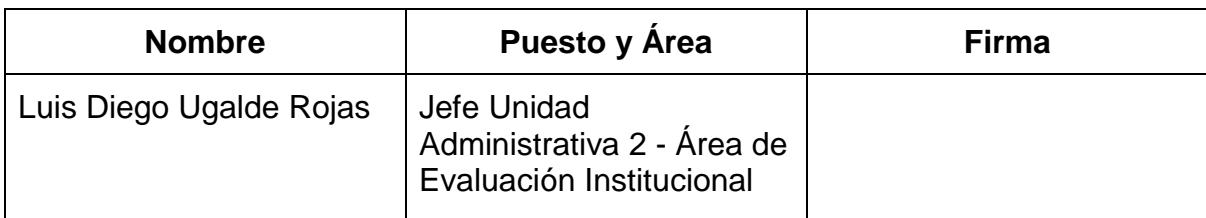

# **Control de cambios:**

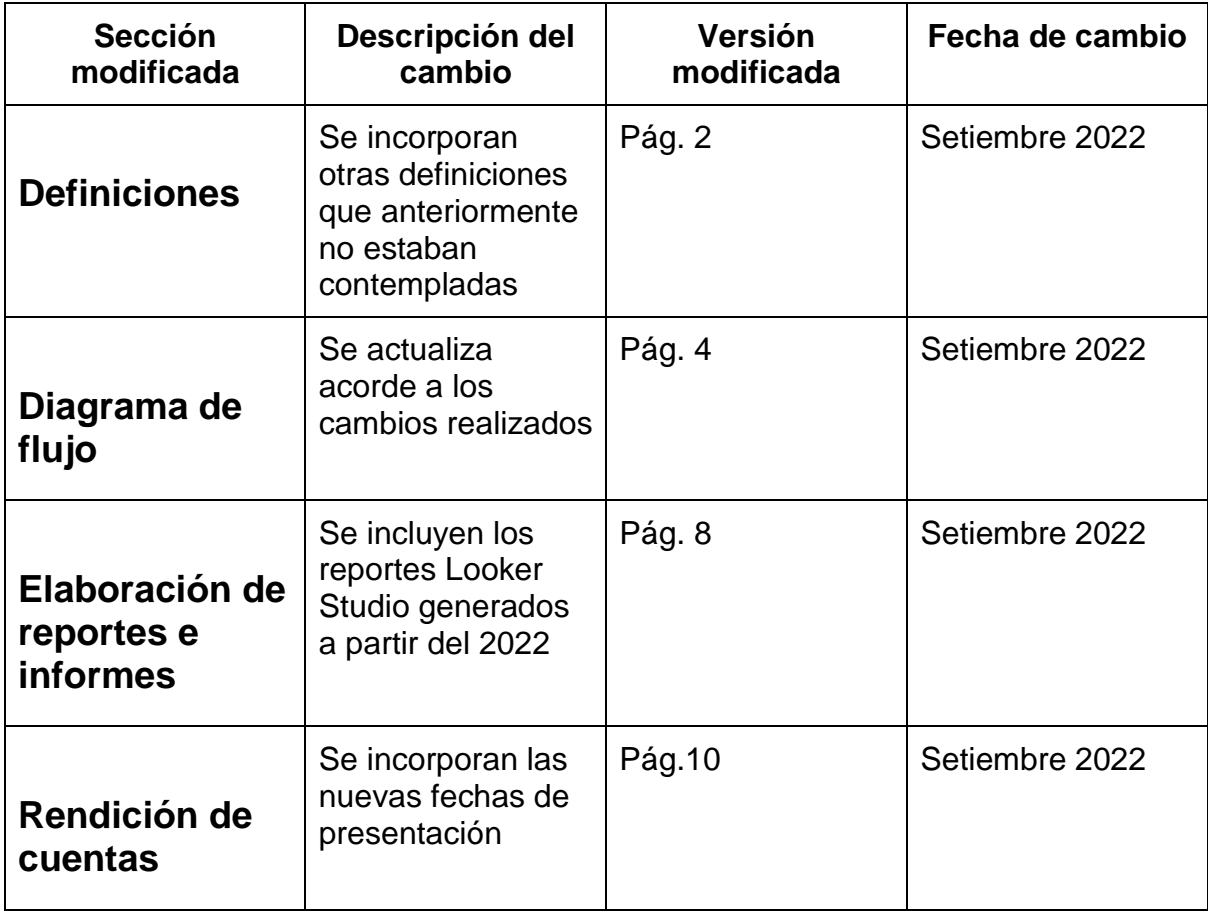

### **13. Anexos**

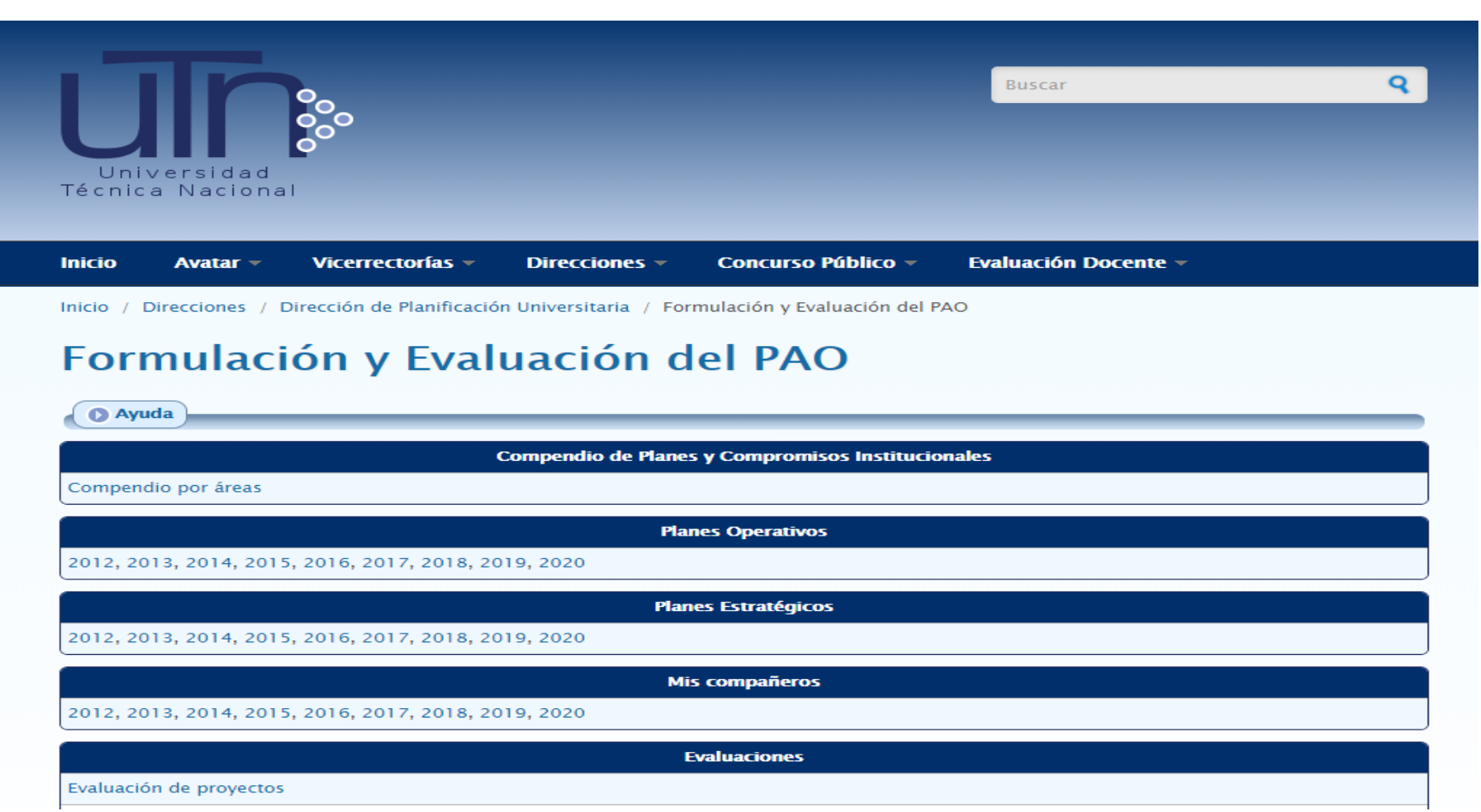

#### **Anexo 1: Software del Intranet.**

Recuperado de <https://intranet.utn.ac.cr/?q=planificacion>

### **Anexo 2: Software del Intranet.**

# Mis compañeros

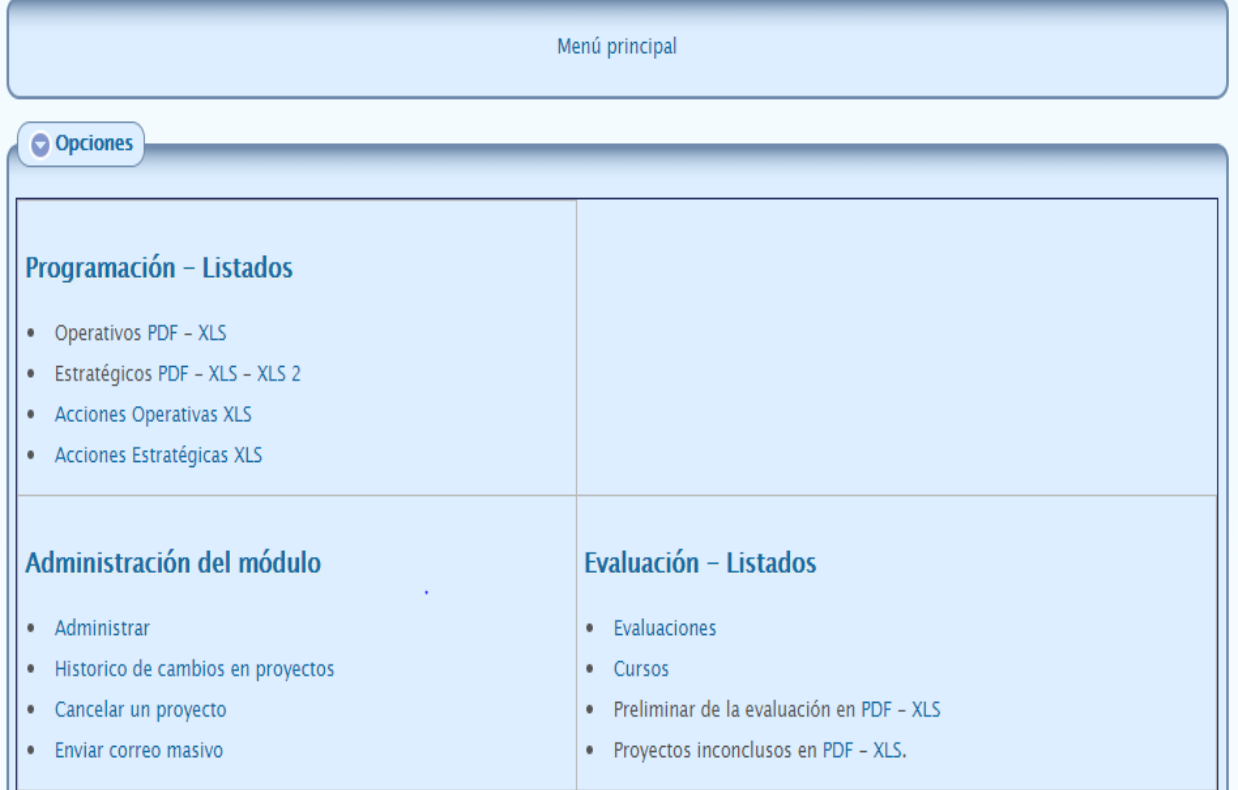

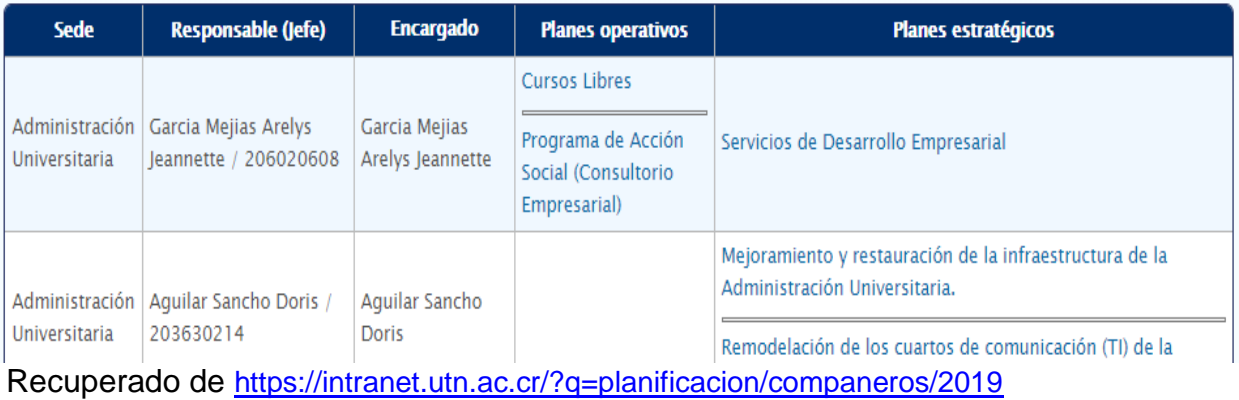

## **Anexo 3: Software del Intranet.**

# Evaluación

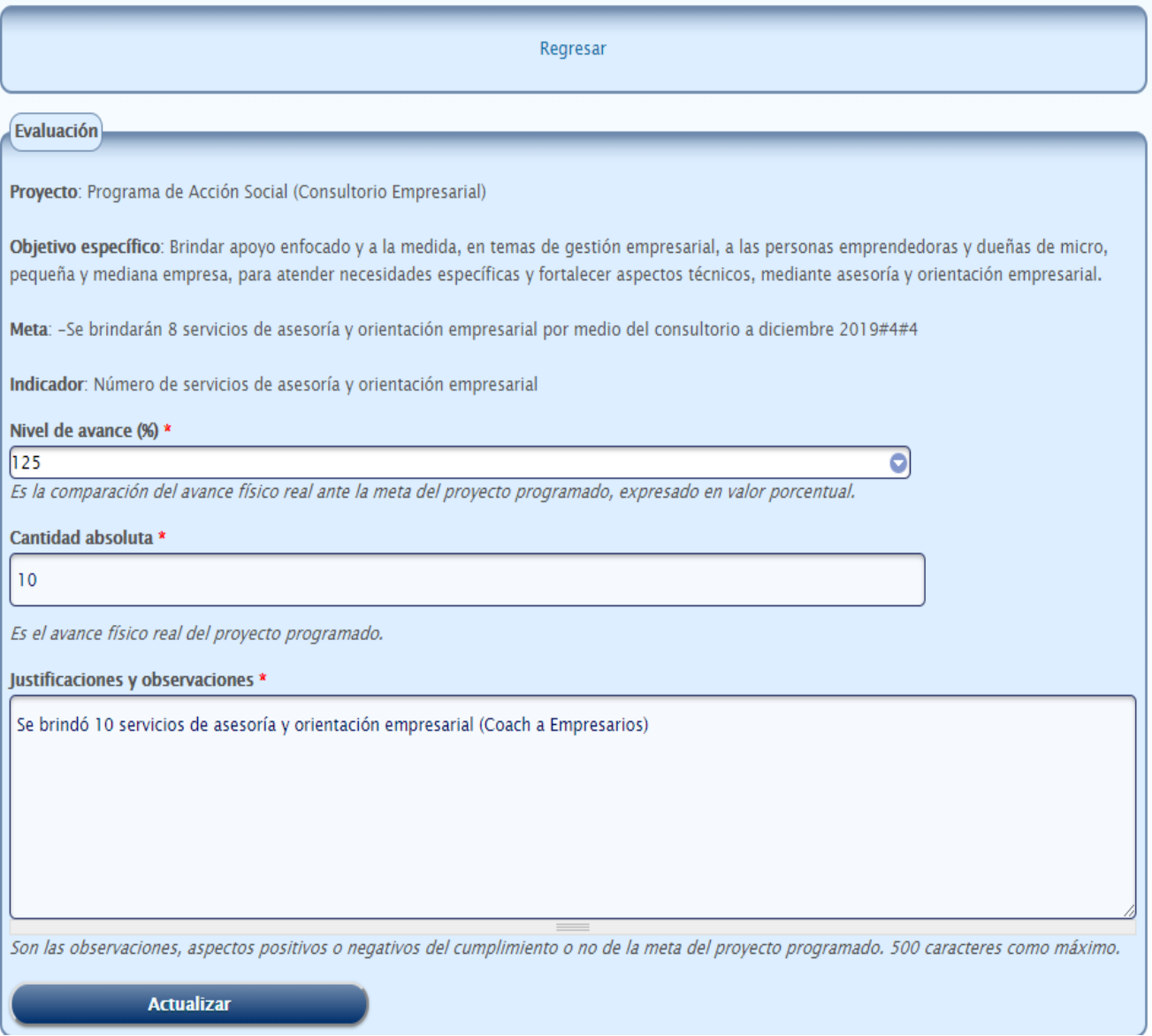

Recuperado de <https://intranet.utn.ac.cr/?q=planificacion/proyectos/evaluacion/2661>

### **Anexo 4: Manual del usuario del Módulo de Evaluación de la Plataforma de Planificación.**

- 4.1. Ingreso a la Plataforma de Planificación
	- 4.1.1. Ingresa a<http://intranet.utn.ac.cr/>
	- 4.1.2. Ingresa "Nombre de usuario" y "Contraseña" y oprime el botón "Iniciar sesión"

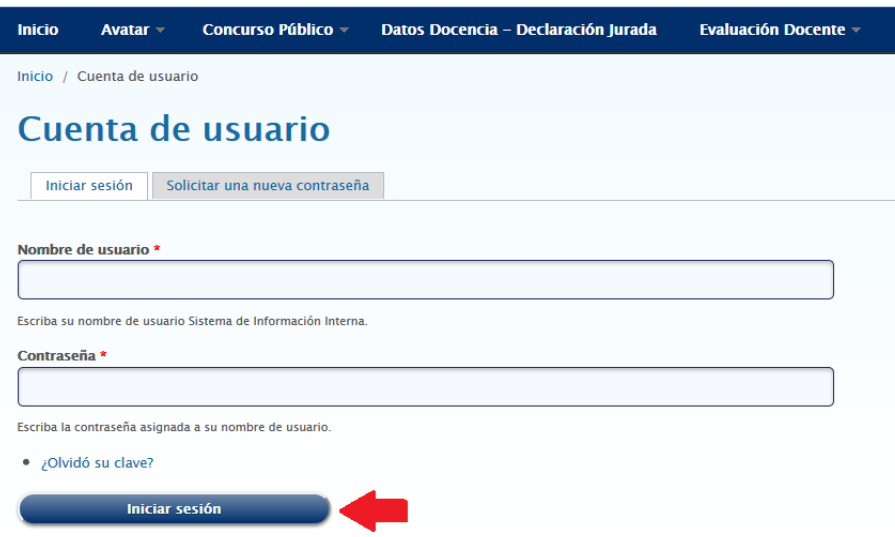

4.2. Selecciona lista desplegable "Direcciones", elige "Dirección de Planificación Universitaria" y accede a "Formulación y Evaluación del PAO"

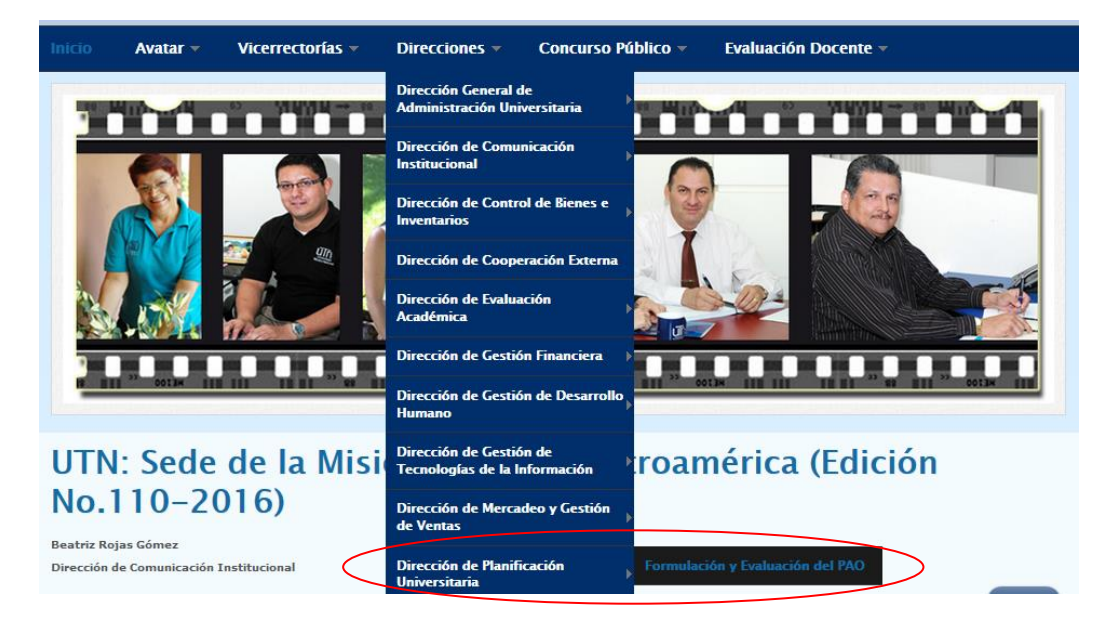

- 4.3. Asignar año al Módulo de Evaluación
	- 4.3.1. La asignación del año en el Módulo de Evaluación se realiza con el propósito de habilitar la evaluación de los proyectos definidos en un año específico
	- 4.3.2. Para el año al Módulo de Evaluación se dirige al año en que se va a desarrollar el proceso de evaluación en la sección "Mis compañeros"

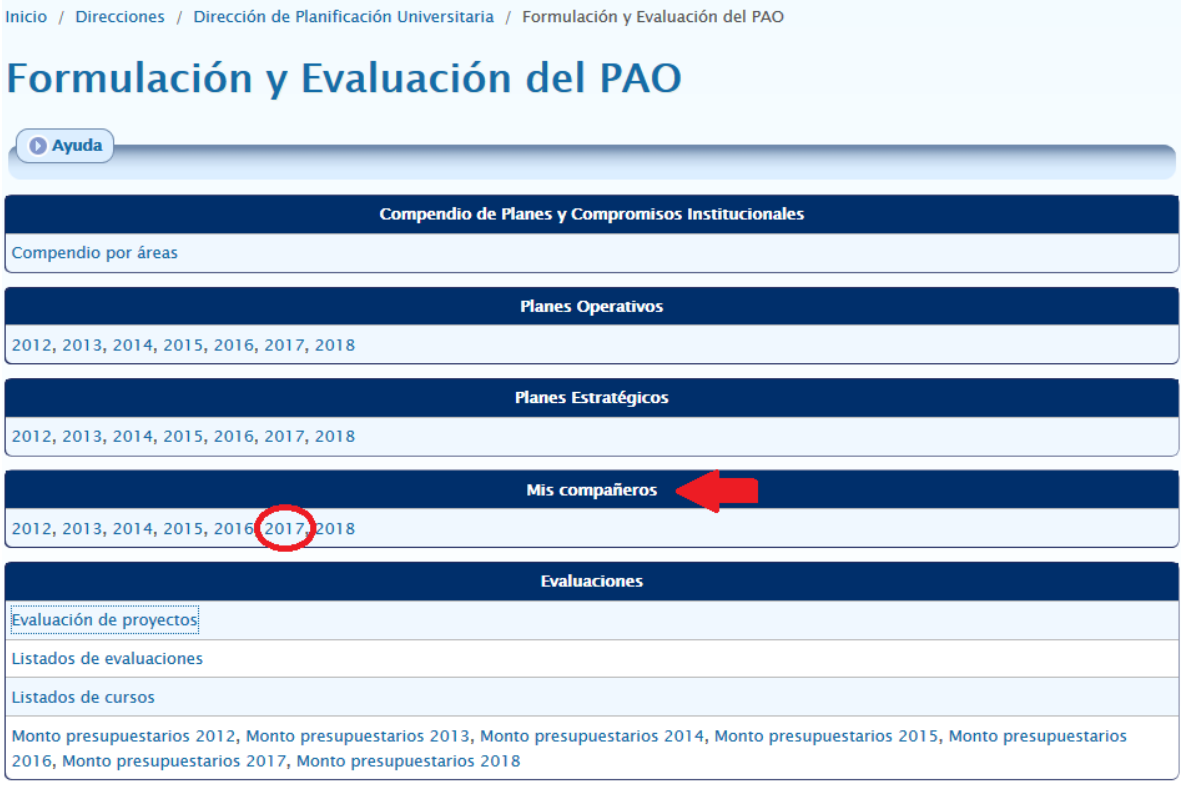

#### 4.3.3. En la sección "Administración del módulo" se selecciona "Administrar"

Inicio / Planificación / Mis compañeros

#### Mis compañeros

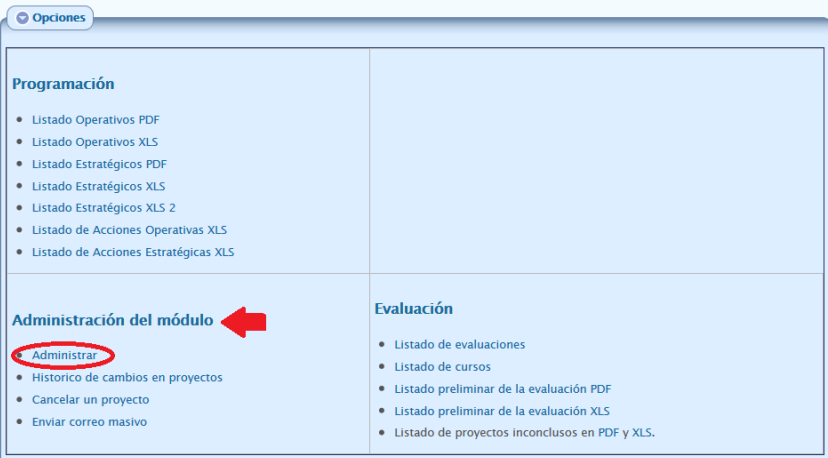

4.3.4. Dentro de la sección "Administrar" se selecciona "Evaluación"

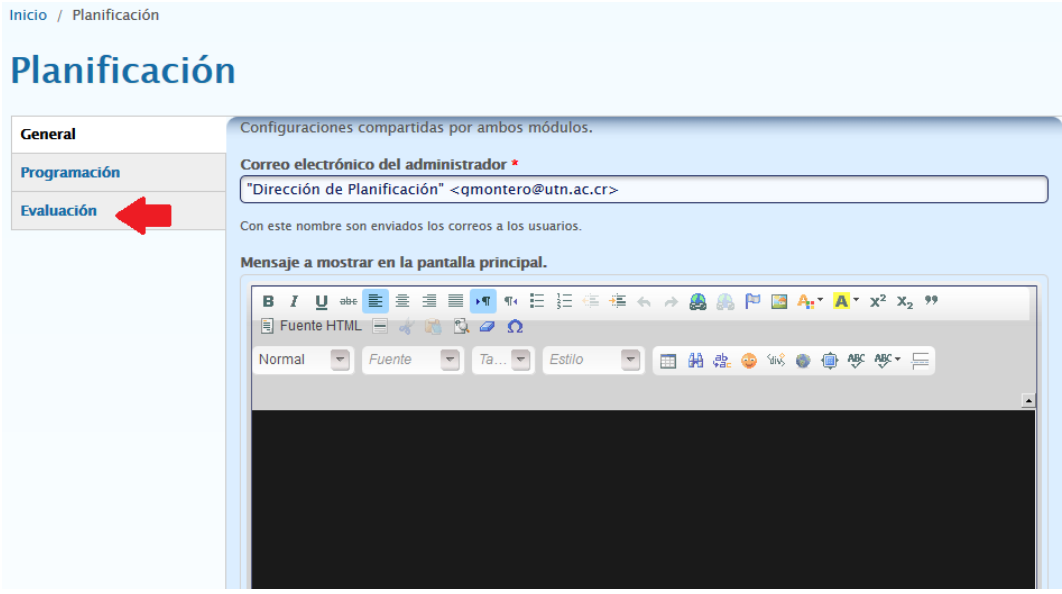

4.3.5. En el cuadro de texto "Año de evaluación" se ingresa el año correspondiente a los procesos de evaluación al PAO que se van a desarrollar y se presiona el botón "Guardar configuración"

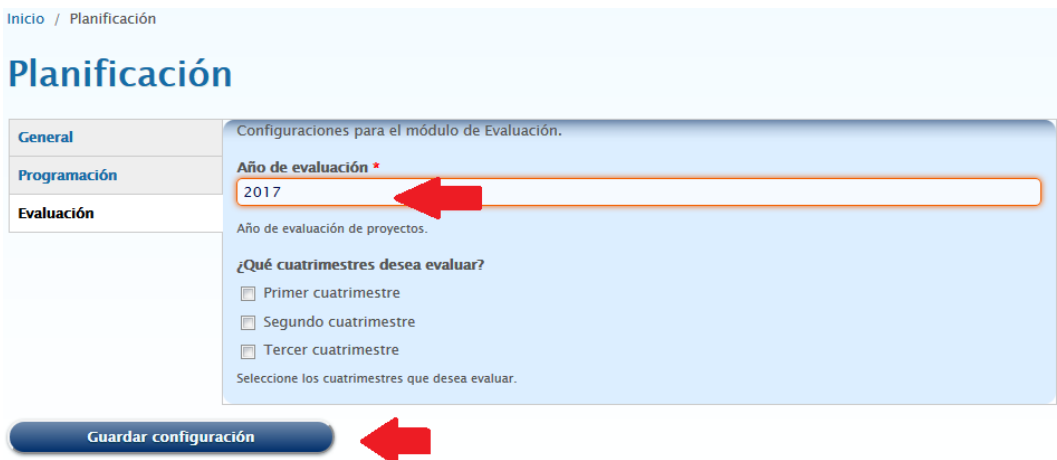

- 4.4. Habilitación de casillas para el ingreso de matrícula por cuatrimestre
	- 4.4.1. Para habilitar las casillas de ingreso de matrícula cuatrimestral se dirige al año en que se desarrolla el proceso de evaluación en la sección "Mis compañeros"

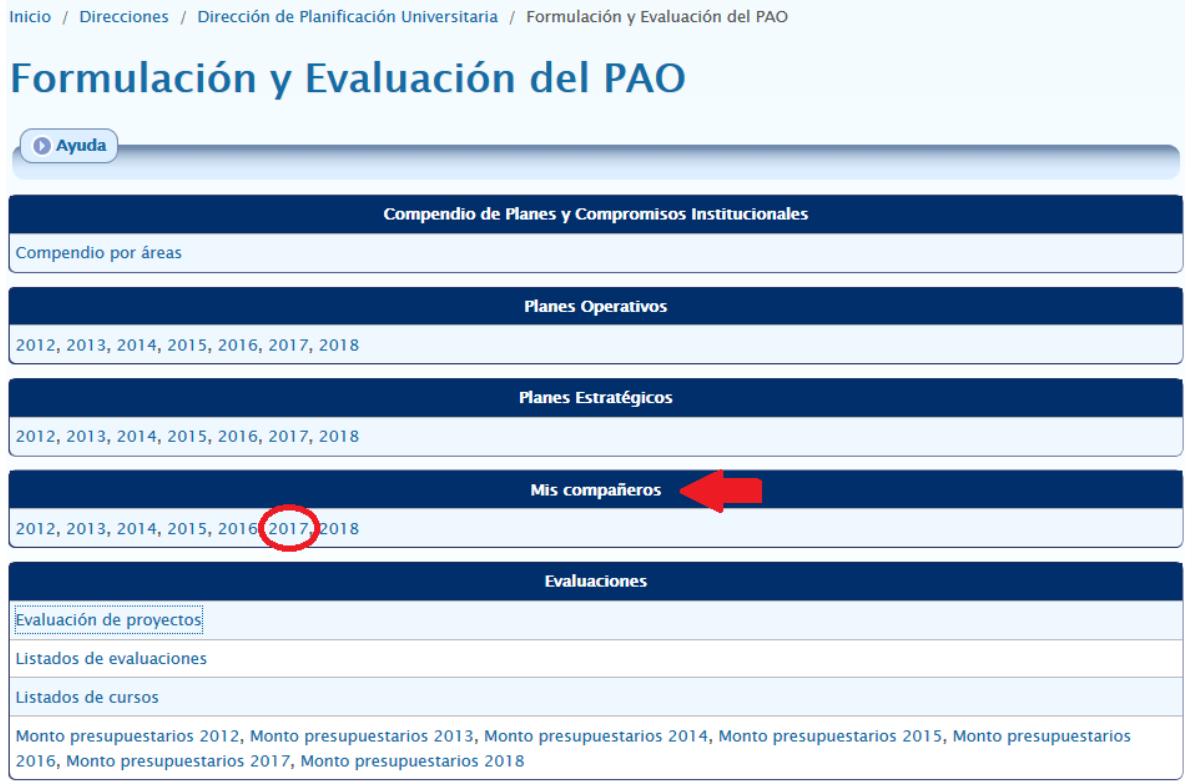

4.4.2. En la sección "Administración del módulo" se selecciona "Administrar"

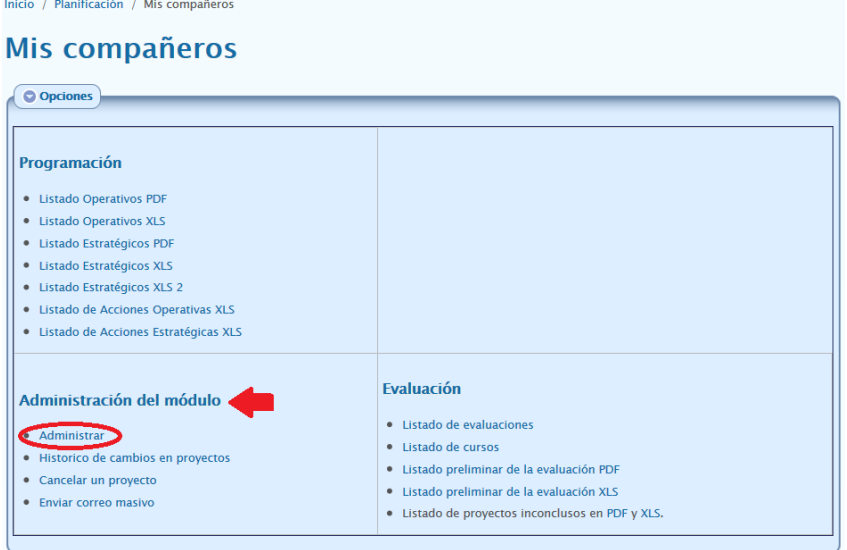

4.4.3. Dentro de la sección "Administrar" se selecciona "Evaluación"

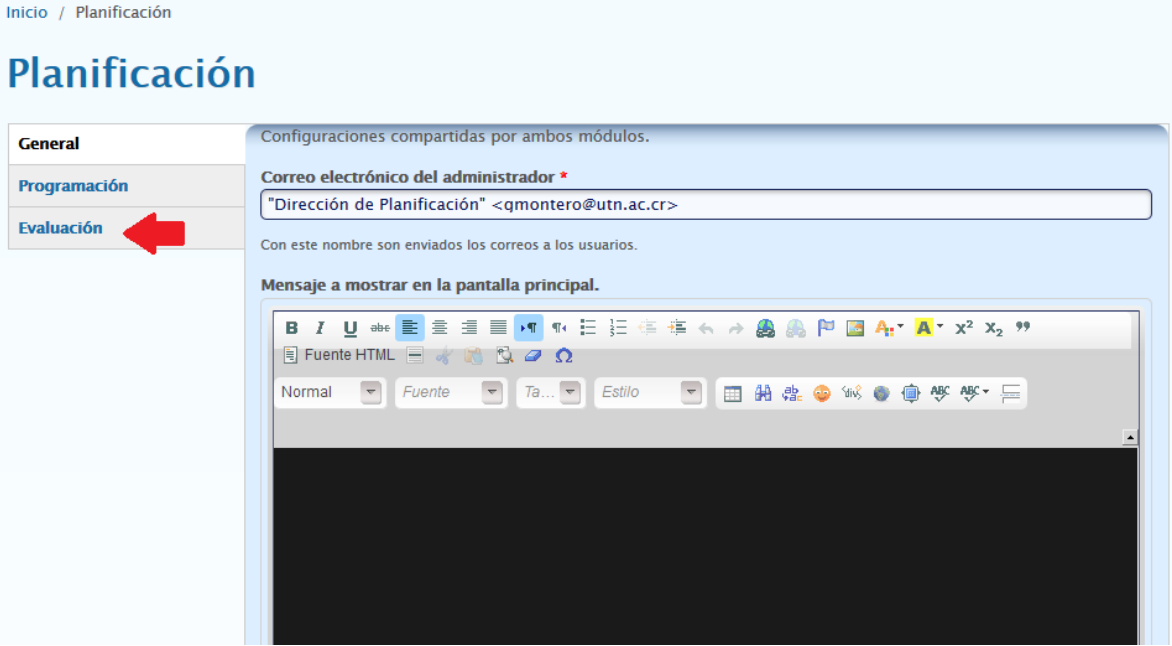

4.4.5. En el apartado "¿Qué cuatrimestres desea evaluar?" se marca o selecciona el cuatrimestre que es necesario habilitar en el proceso de evaluación para el ingreso de información de matrícula y se presiona el botón "Guardar configuración".

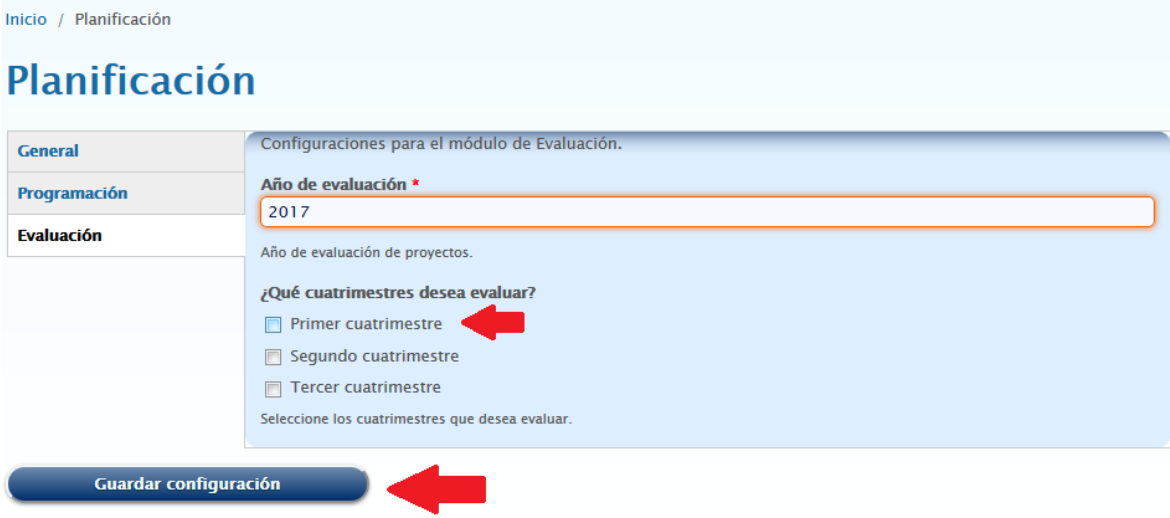

- 4.5. Apertura del Proceso de Evaluación del PAO
- 4.5.1. Para abrir un proceso de evaluación se dirige a "Evaluación de proyectos".

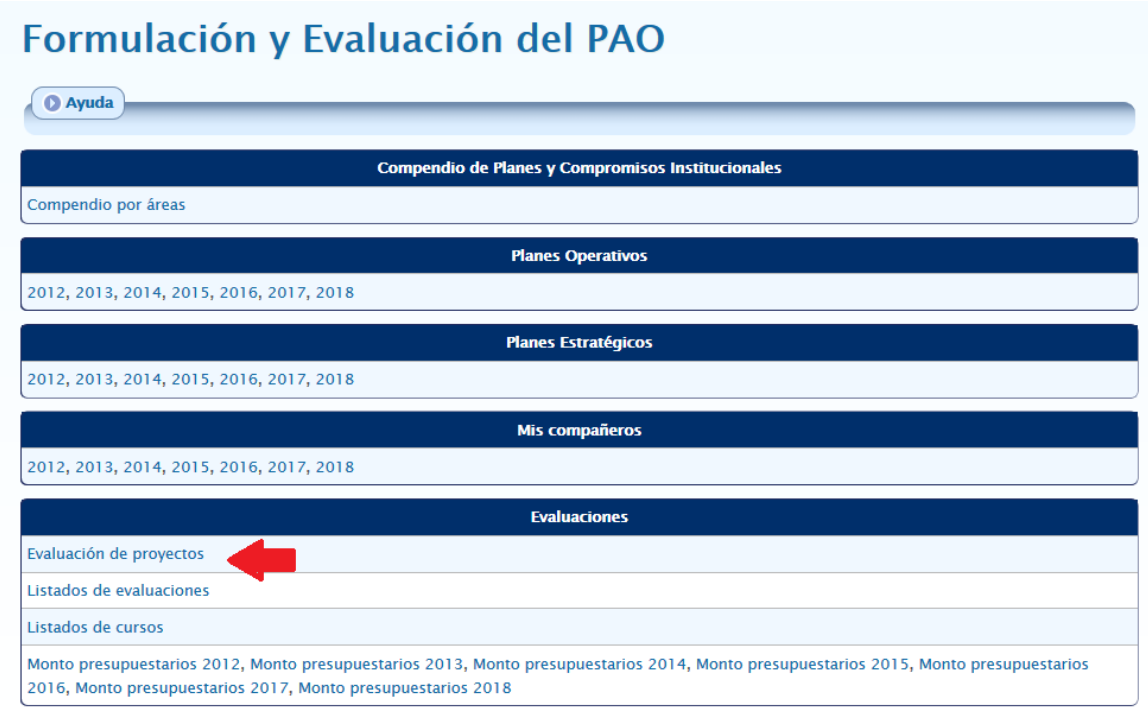

4.5.2. En "Descripción" se ingresa el nombre del proceso de evaluación a realizar, en "Fecha de inicio" se define la fecha de apertura del proceso de evaluación para el inicio de la captura de información, por otro lado, en "Fecha de final" se incluye la fecha en la cual se cierra la plataforma para el ingreso de información. Adicionalmente en las listas desplegables "Visible a los programadores" y "Visible a los enlaces de sede" se selecciona la opción "Sí" y se presiona el botón "Guardar" o "Actualizar"

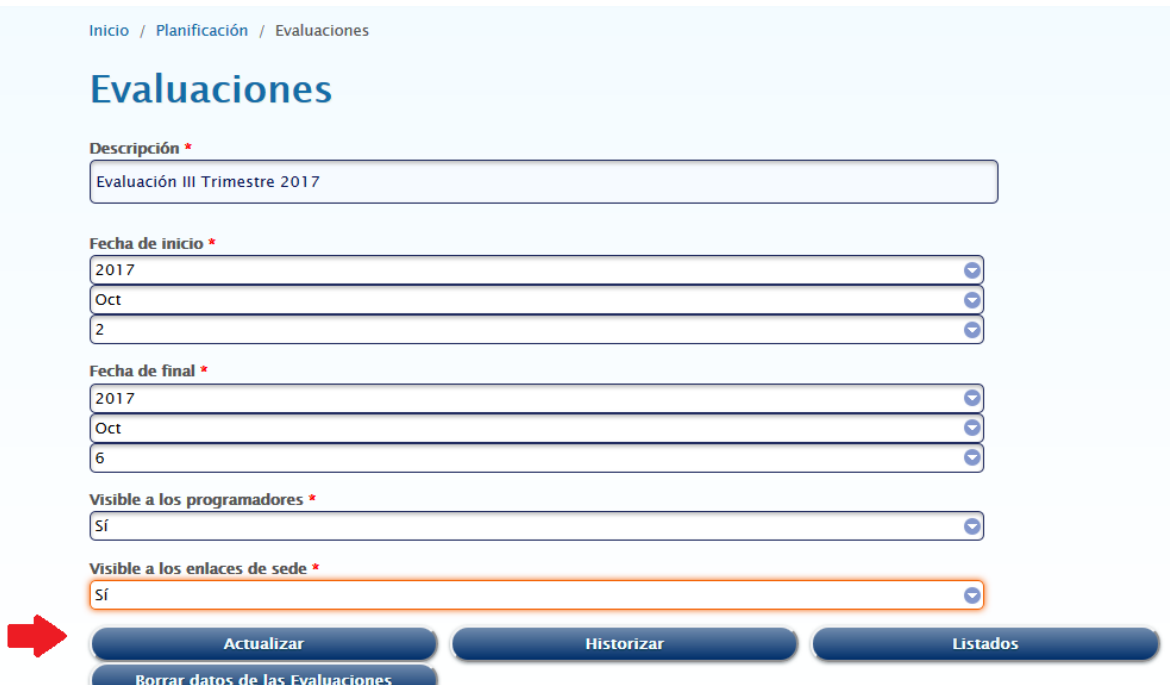

4.6. Cierre del Proceso de Evaluación del PAO para responsables de proyecto

4.6.1. Para cerrar la plataforma al ingreso de información por parte de los responsables de proyectos se dirige a "Evaluación de proyectos"

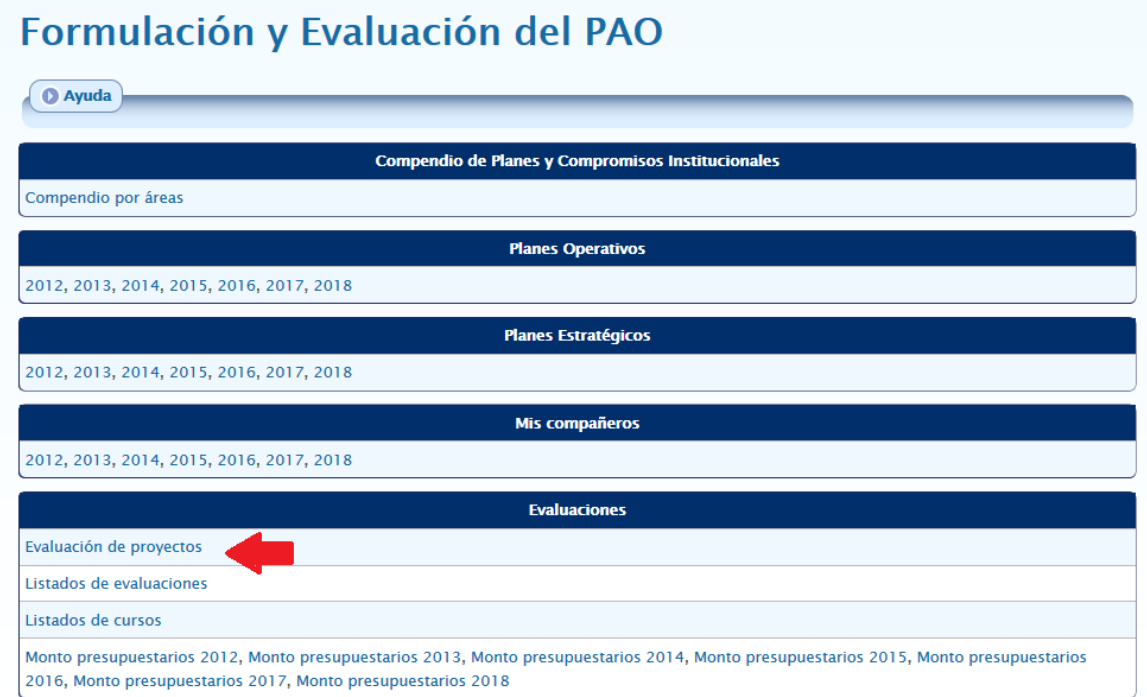

4.6.2. Se selecciona "No" en la lista desplegable "Visible a los programadores" y se presiona el botón "Actualizar"

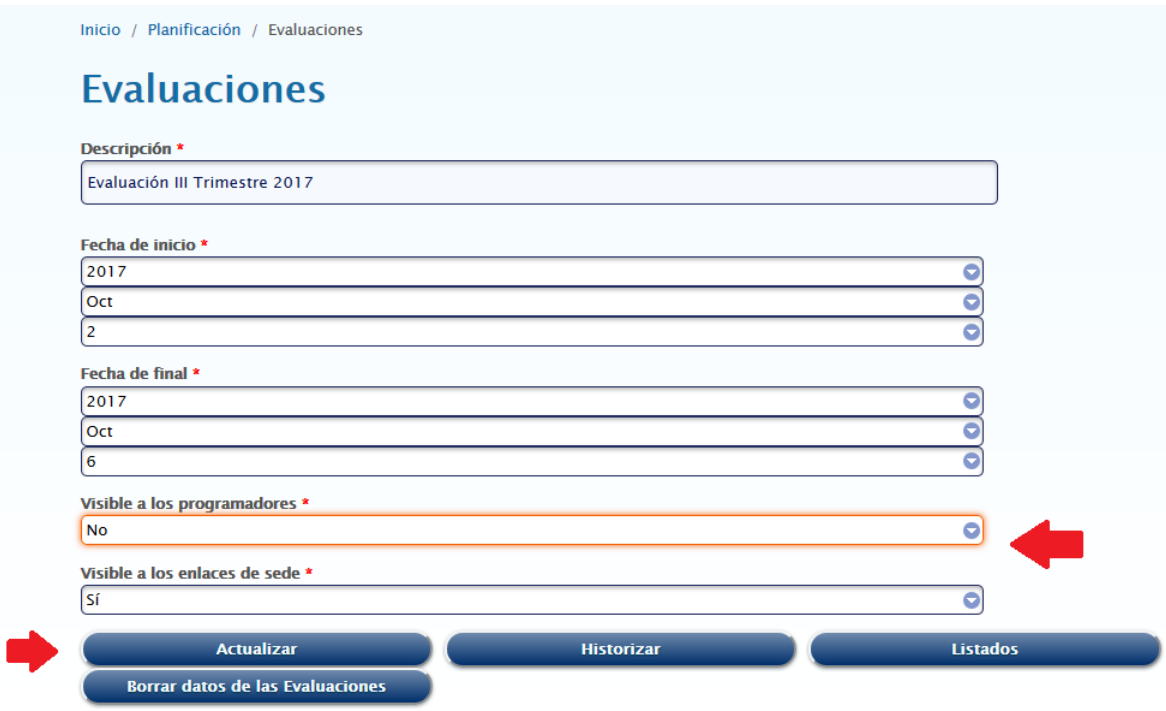

4.7. Historización del Proceso de Evaluación del PAO

4.7.1. Para historizar el proceso de evaluación se dirige a "Evaluación de proyectos"

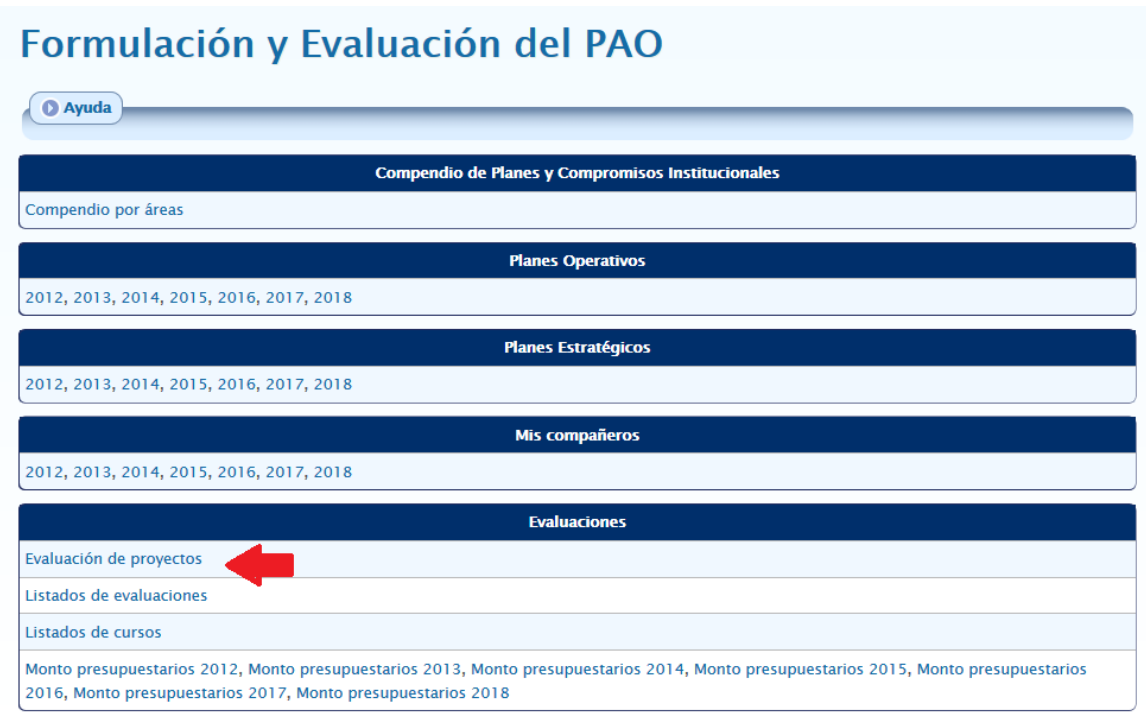

4.7.2. Se selecciona "No" en la lista desplegable "Visible a los enlaces de sede" y se presiona el botón "Actualizar"

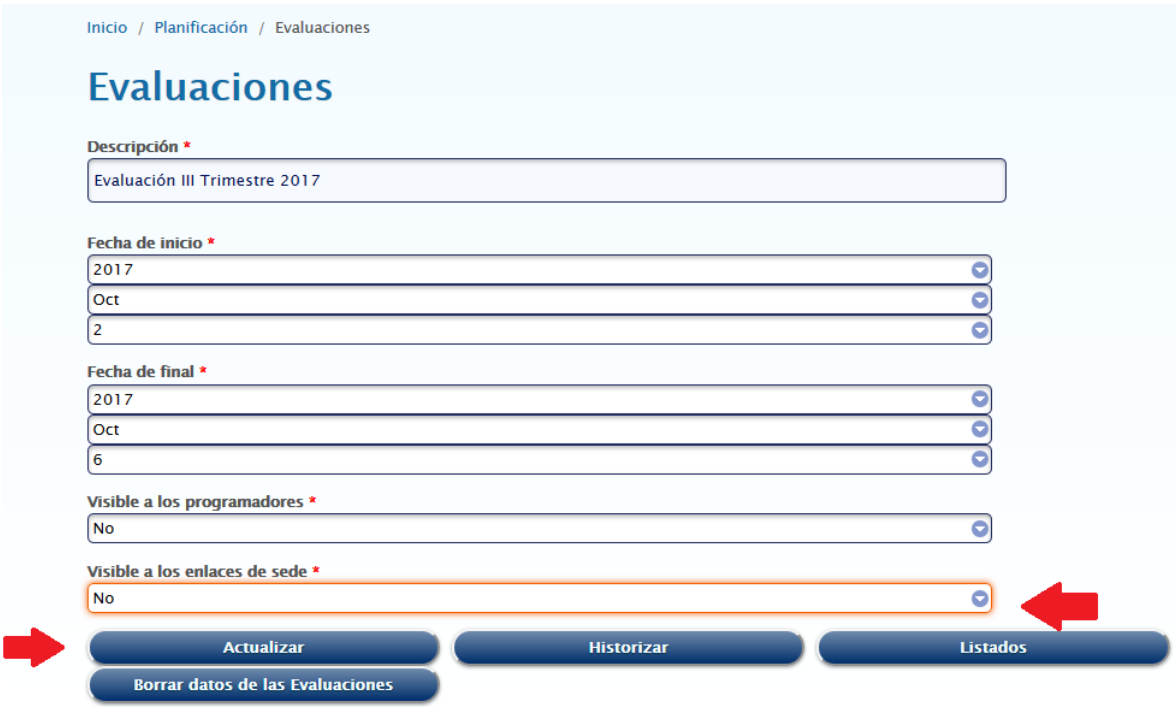

4.7.3. Para historizar la información del proceso de evaluación, luego de cerrado, se presiona el botón "Historizar"

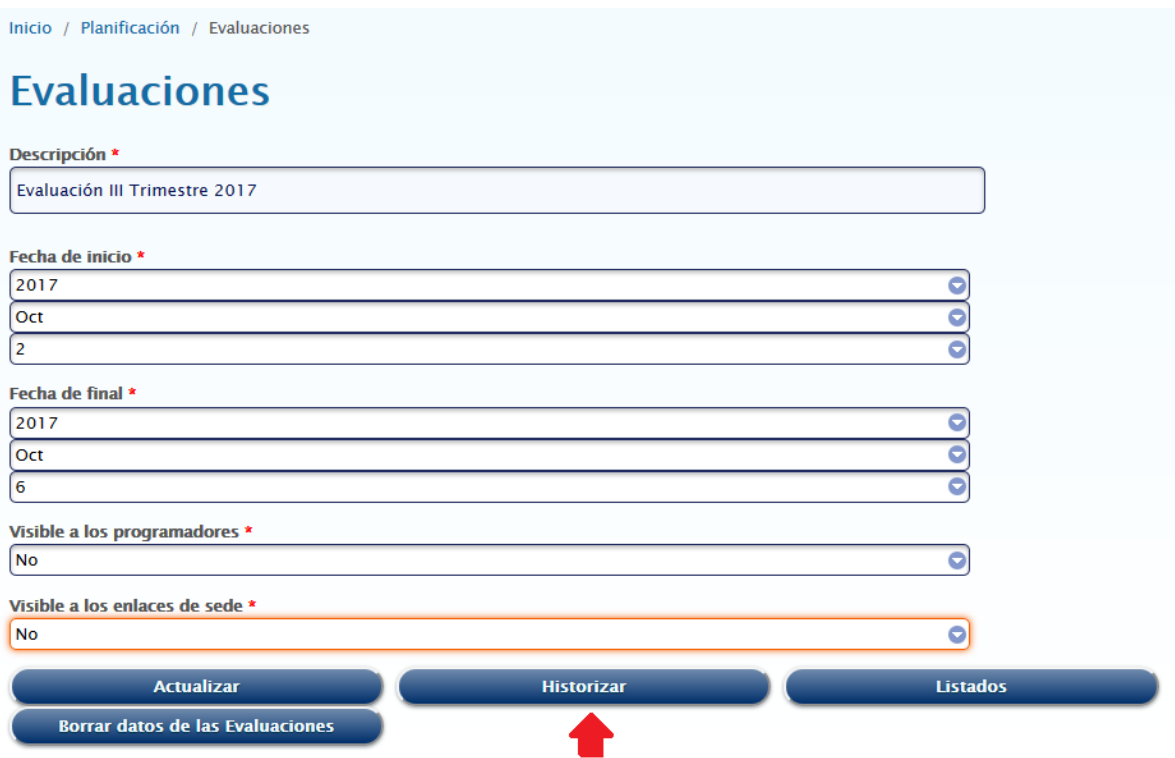

4.8. Borrado de datos del Proceso de Evaluación del PAO

4.8.1. Para borrar los datos del proceso se dirige a "Evaluación de proyectos"

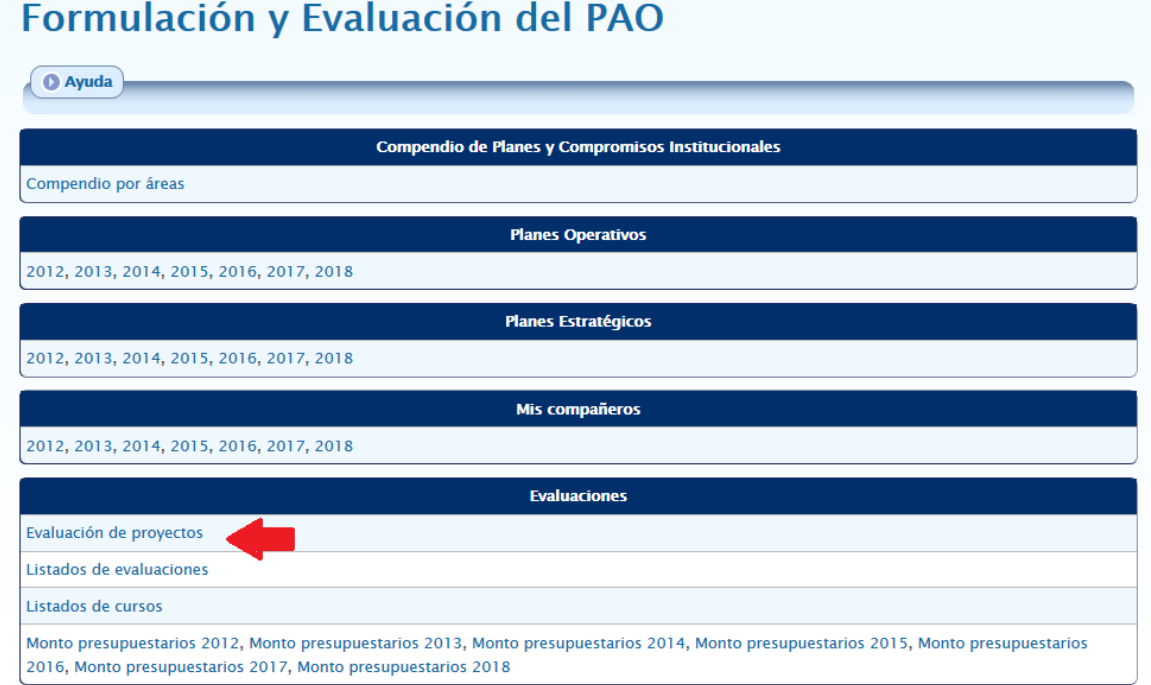

4.8.2. En "Descripción" se ingresa el nombre del proceso de evaluación que se desea borrar y se presiona el botón "Borrar datos de las Evaluaciones"

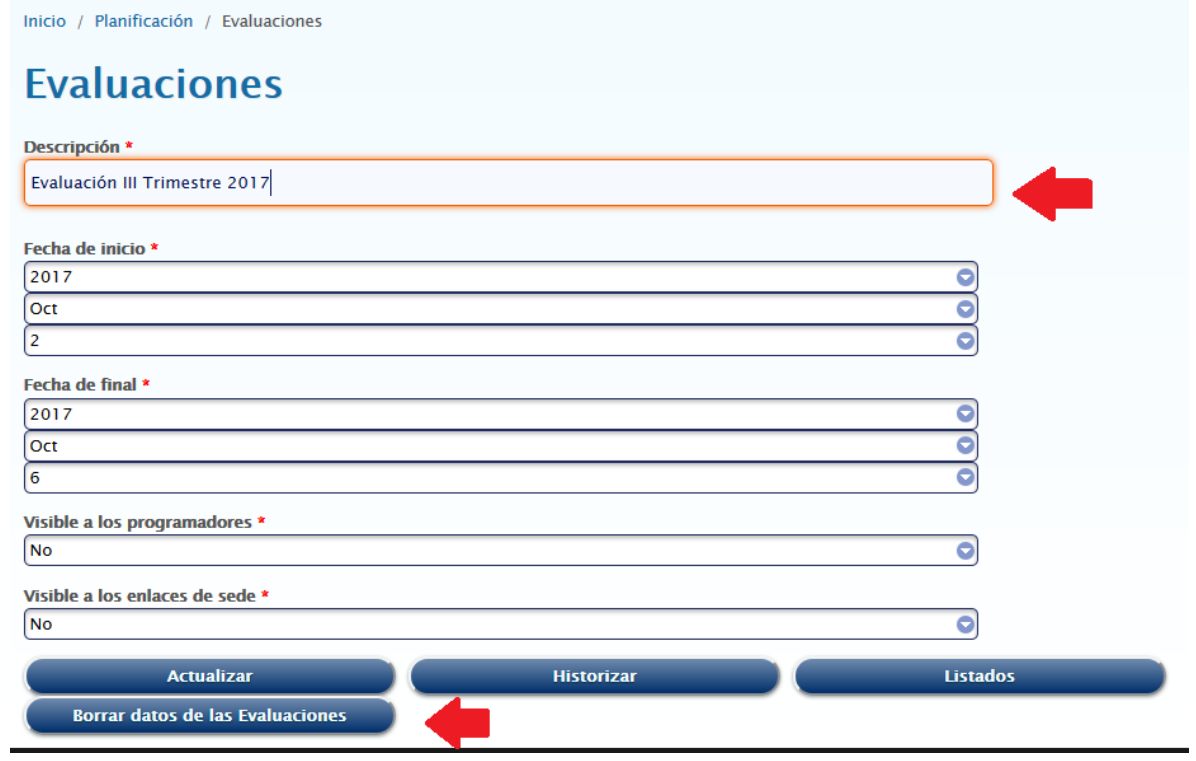

#### **Anexo 5: Oficio de Apertura.**

#### **CIRCULAR** DPU-049-2022

Señores Vicerrectores **Directores** Jefaturas de centros y programas Administración Universitaria

#### Asunto: Informe de Seguimiento Físico y Presupuestario, III Trimestre, PAO 2022.

Con la finalidad de dar seguimiento al Plan Anual Operativo 2022, se solicita información detallada del nivel de avance de sus proyectos.

Se les recuerda que cuando un proyecto esté por debajo del nivel de avance aceptable, el encargado o responsable debe justificar y explicar en detalle y profundidad las causas y las acciones correctivas para mejorar el nivel de avance físico de dichos proyectos.

La Plataforma de Evaluación estará habilitada del 03 de octubre (8 am), hasta el 07 de octubre (5 pm).

La compañera Laura Rivera Paniagua brindará asesoría y acompañamiento, la pueden ubicar al correo *lrivera@utn.ac.cr* o a la ext.8577.

Nos encontramos a sus órdenes para aclarar cualquier duda al respecto.

Atentamente

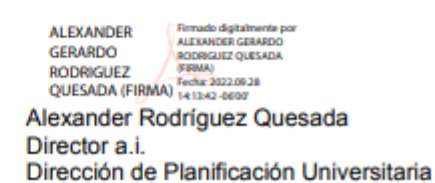

Fuente: Oficio de apertura, enviado por parte de la DPU a las Sedes antes de iniciar el proceso.

# **Anexo 6: Plan de Acción.**

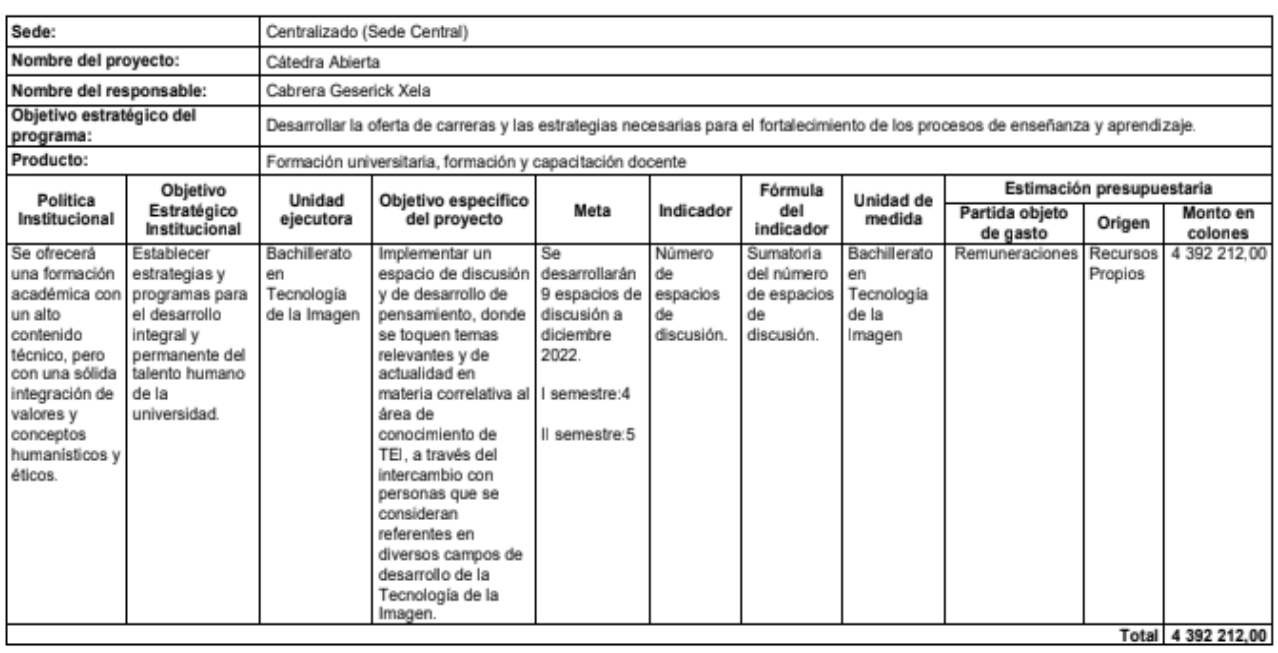

Fuente: Plan Anual Operativo y Presupuesto 2022.

### **Anexo 7: Procedimientos para el aseguramiento de la información relacionada con la ejecución presupuestaria.**

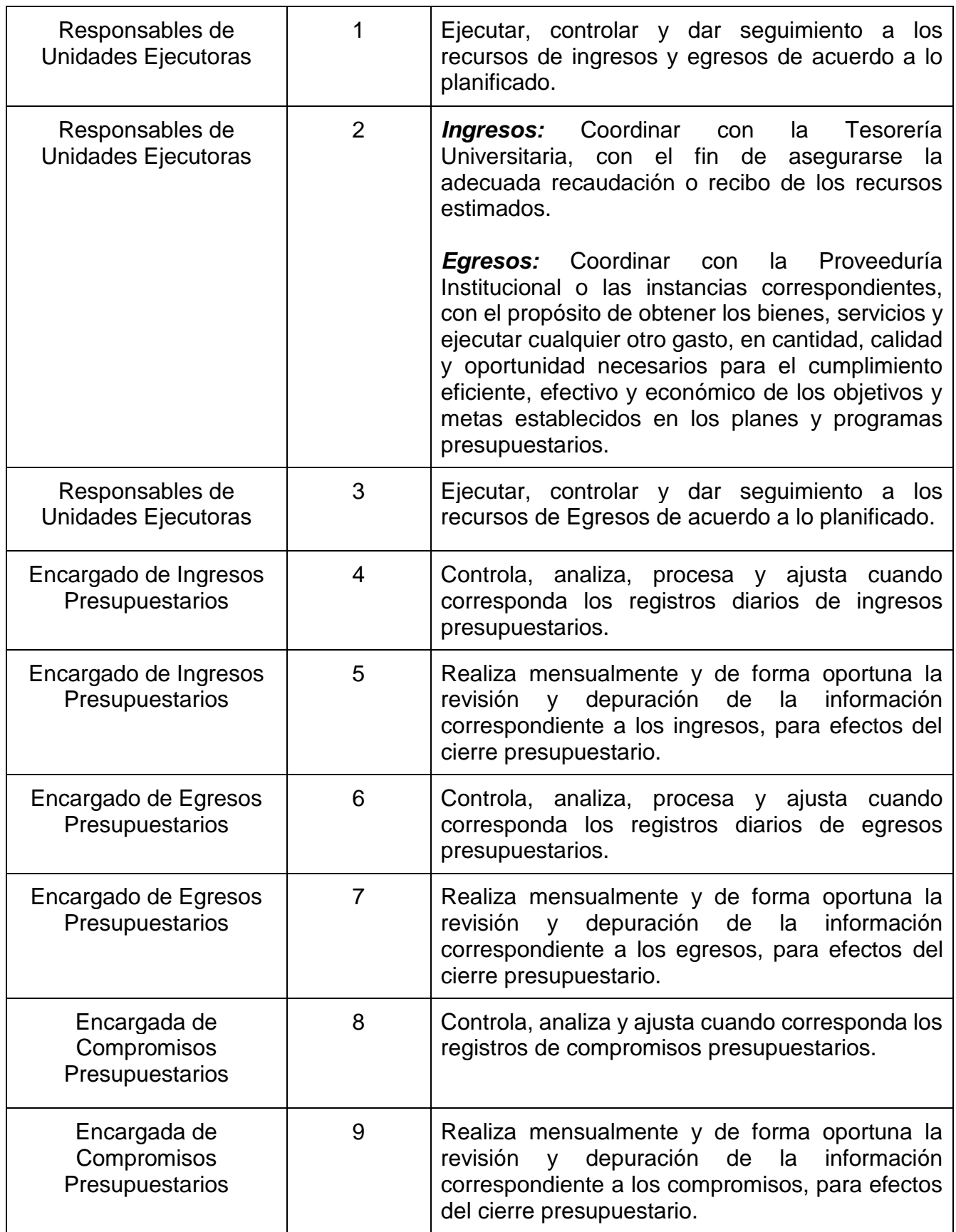

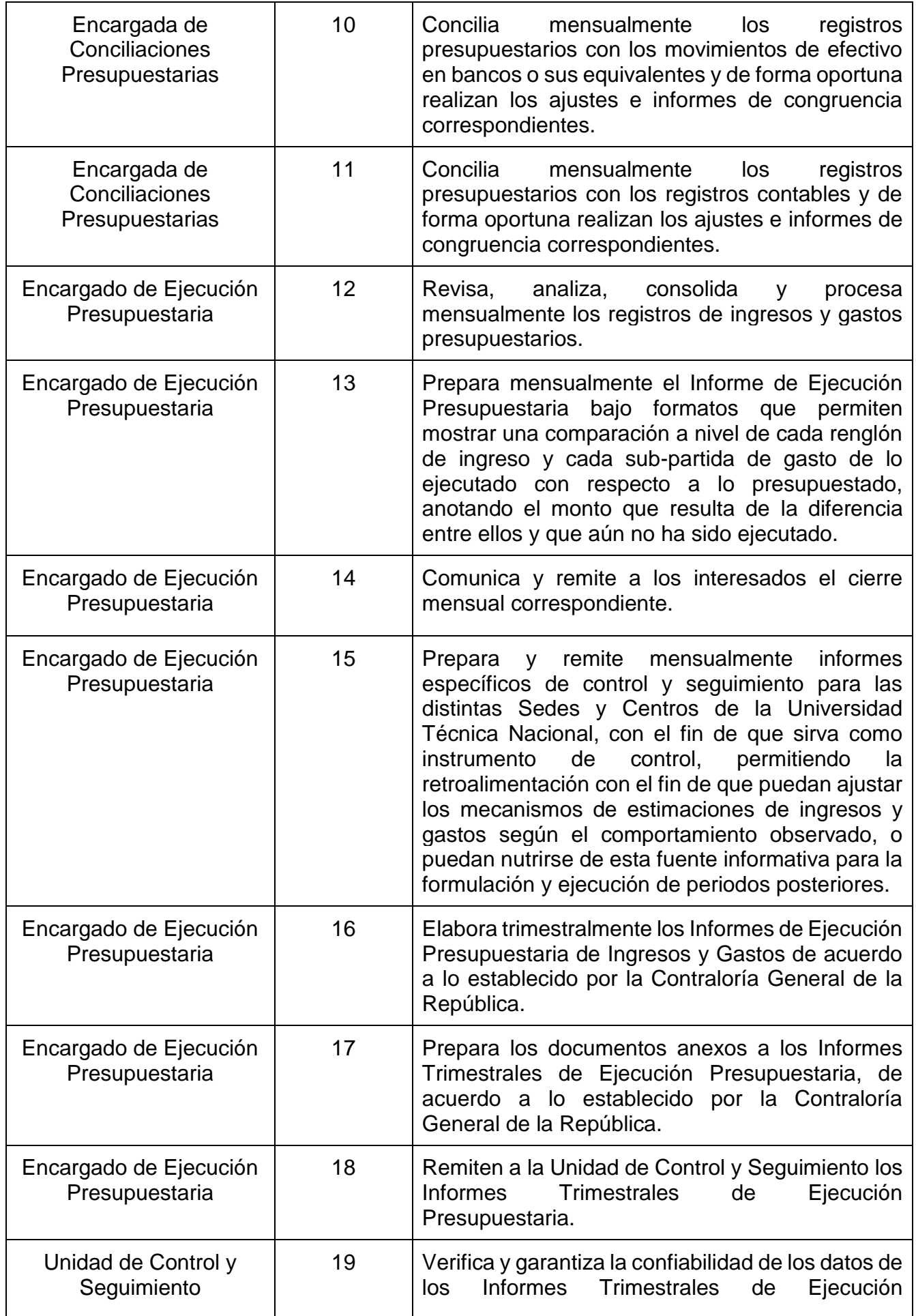

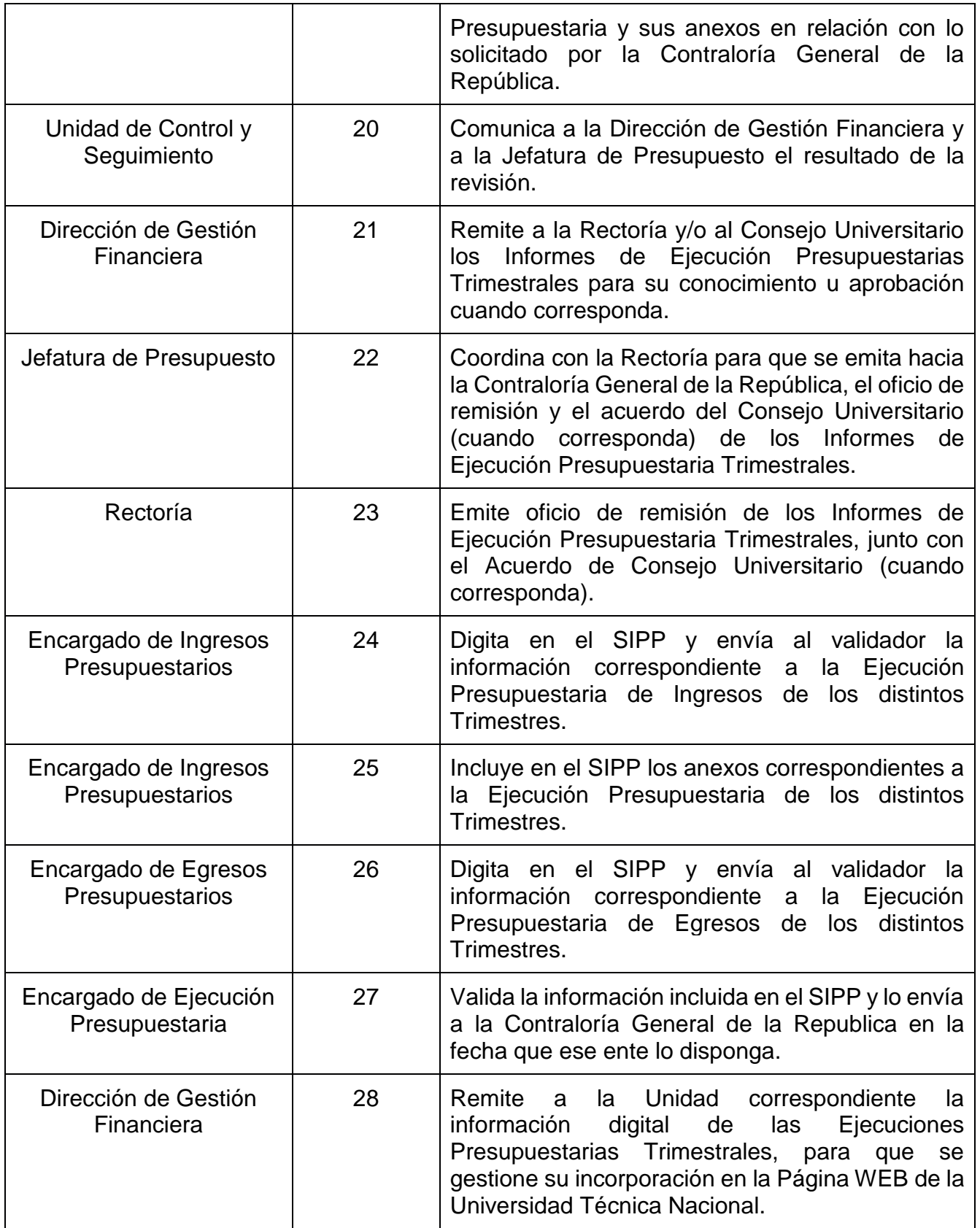

Fuente: Dirección de Gestión Financiera.

# **Anexo 8: Google Sheets - Matriz para el Seguimiento Físico de Proyectos PAO.**

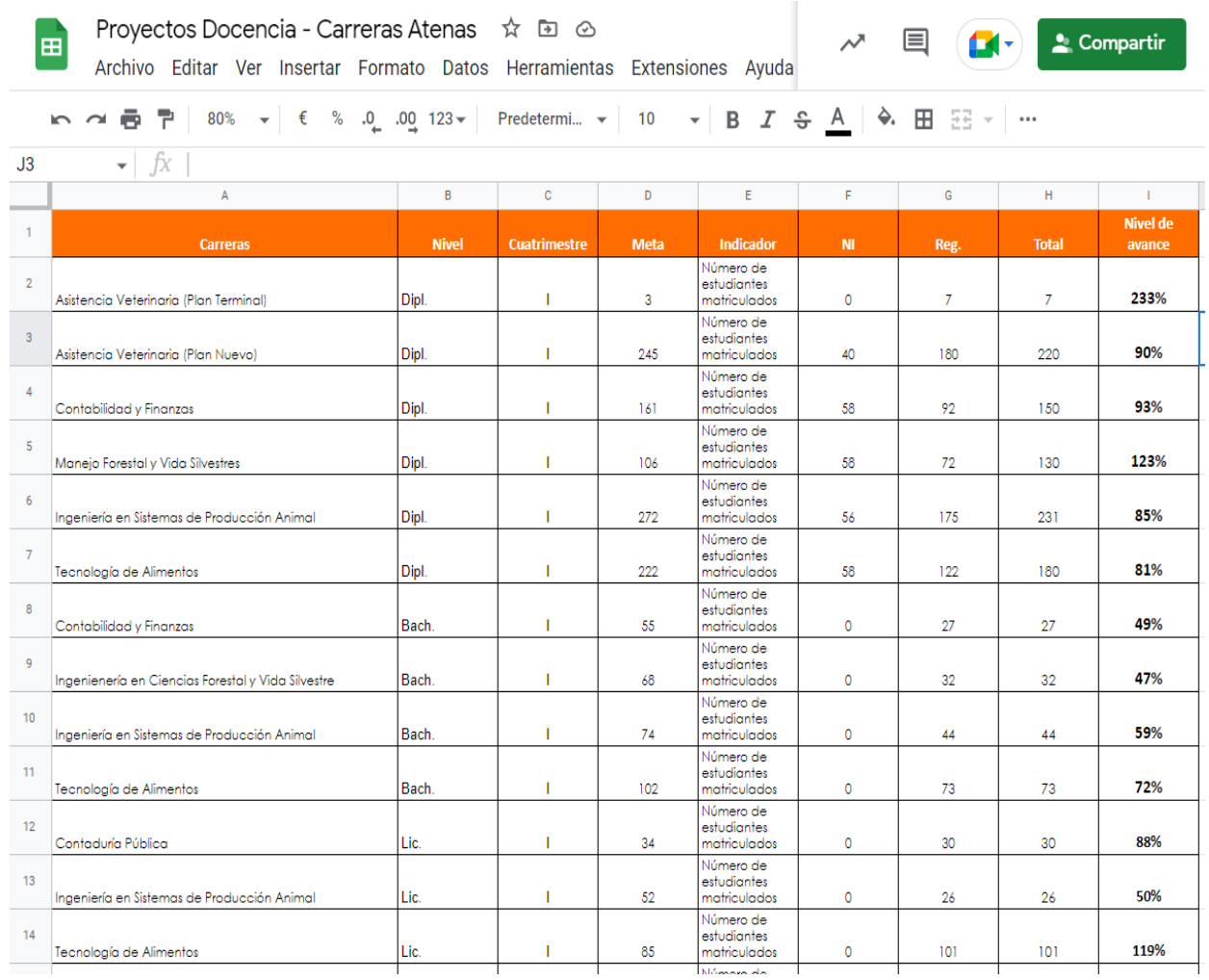

### **Anexo 9: Google Sheets - Matriz para el Seguimiento Presupuestario de Proyectos PAO.**

ä.

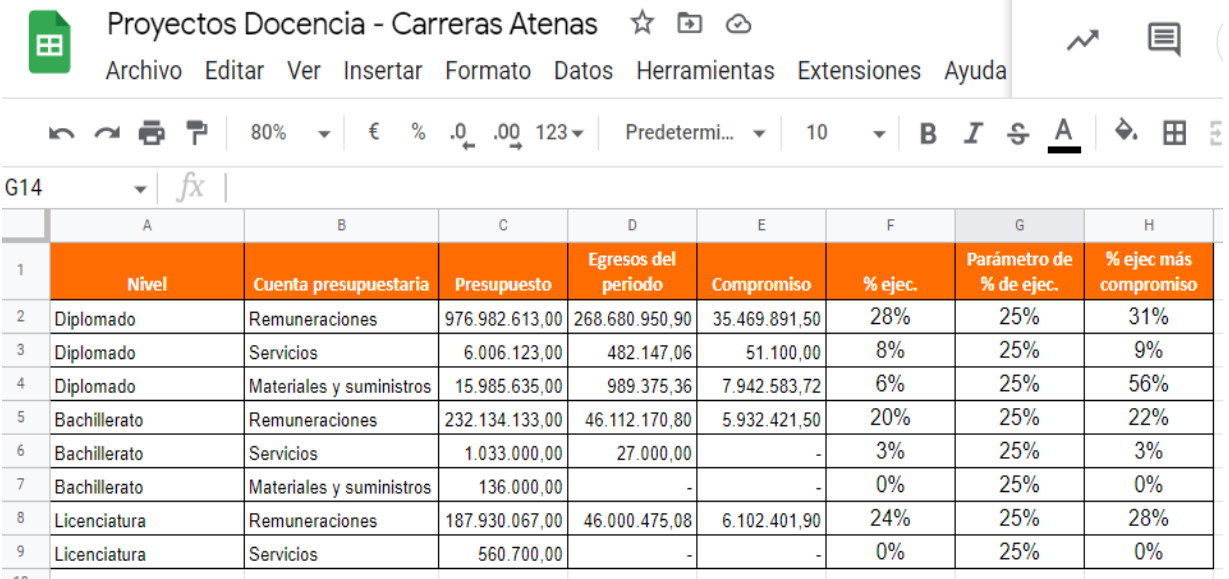

#### **Anexo 10: Reporte de Seguimiento Físico y Presupuestario.**

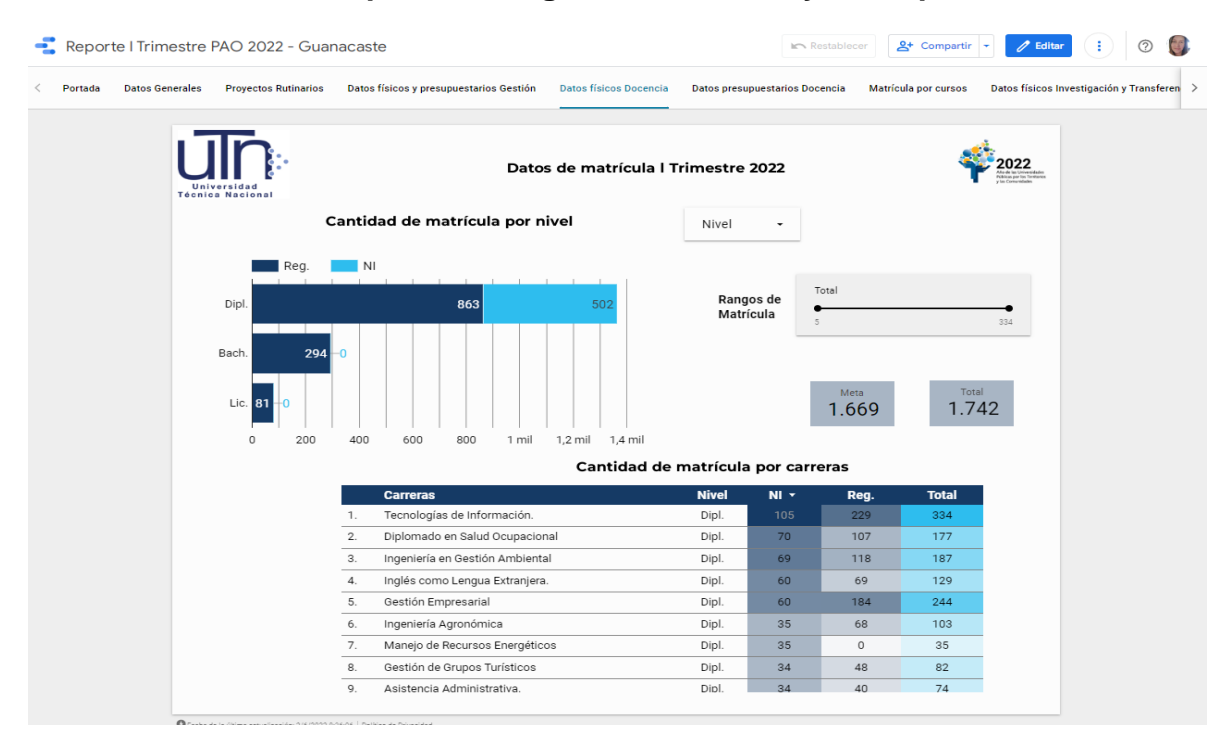